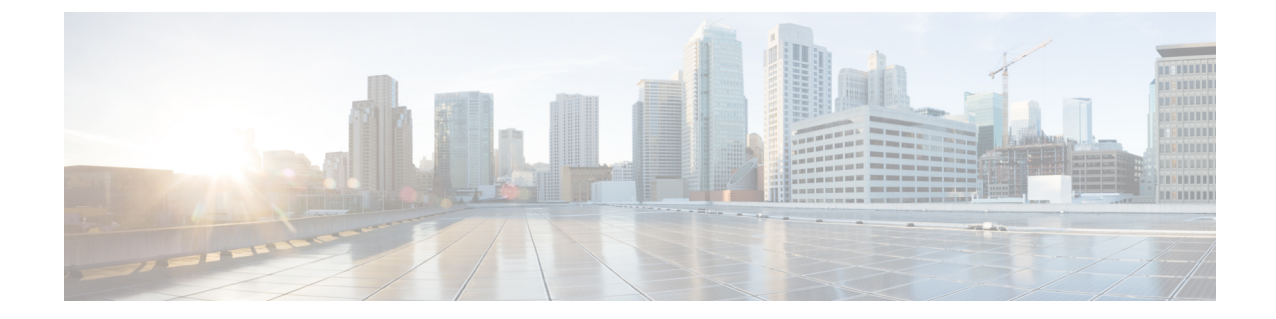

# ブラウザベースのウィザードを使用した **112** コアアプライアンスの設定

- [アプライアンスの設定の概要](#page-0-0) (1 ページ)
- [ブラウザベースのウィザードの前提条件](#page-1-0) (2 ページ)
- [ブラウザベースのウィザードを使用したプライマリノードの設定](#page-1-1) (2 ページ)
- [ブラウザベースのウィザードを使用したアドオンノードの設定](#page-19-0) (20 ページ)
- Linux [パスワードの生成](#page-36-0) (37 ページ)
- •最新の Cisco DNA Center [リリースへのアップグレード](#page-37-0) (38ページ)

## <span id="page-0-0"></span>アプライアンスの設定の概要

次の 2 つのモードのいずれかを使用して、112 コアアプライアンスをネットワークに展開でき ます。

- スタンドアロン:すべての機能を提供する単一のノードとして。このオプションは通常、 初期展開、テスト展開、小規模なネットワーク環境での使用に適しています。
- クラスタ:3 ノードクラスタに属するノードとして。このモードでは、すべてのサービス とデータがホスト間で共有されます。これは、大規模な展開で推奨されるオプションで す。

初期展開でスタンドアロンモードを選択した場合は、これが最初のノード、つまりプライマリ ノードになります。後でさらにアプライアンスを追加してクラスタを形成できます。

初期展開でクラスタモードを選択した場合は、アドオンノードの設定に進む前に、プライマリ ノードの設定を完了してください。

続行するには、次のタスクを実行します。

**1.** クラスタのプライマリノードを設定します[。ブラウザベースのウィザードを使用したプラ](#page-1-1) [イマリノードの設定](#page-1-1) (2 ページ) を参照してください。

**2.** 3つのアプライアンスを設置し、クラスタに2番目と3番目のノードを追加する場合、「[ブ](#page-19-0) [ラウザベースのウィザードを使用したアドオンノードの設定](#page-19-0) (20 ページ)」を参照して ください。

## <span id="page-1-0"></span>ブラウザベースのウィザードの前提条件

ブラウザベースのウィザードを使用して、アプライアンスの設定が正しいことを確認するに は、次の手順を実行します。

- DHCP サーバが割り当てる IP アドレス、サブネットマスク、デフォルトゲートウェイを 使用するには、アプライアンス上のインターフェイスを1つまたは複数指定する必要があ ります。ウィザードでこのインターフェイスを設定する場合、割り当てられている IP ア ドレスまたはサブネットマスクは変更できません。デフォルトゲートウェイのみ変更でき ます。この章で扱うトピックでは、管理インターフェイスがこの目的で選択されているこ とが前提となっています。
- DHCP サーバの割り当てた IP アドレスが、ウィザードを完了するマシンから到達できる ことを確認します。
- クラスタ内およびエンタープライズインターフェイスで両方のインターフェイスが接続さ れ、**[**稼働(**UP**)**]**状態であることを確認します。

# <span id="page-1-1"></span>ブラウザベースのウィザードを使用したプライマリノー ドの設定

最初にインストールされたアプライアンスをプライマリノードとして設定するには、ブラウザ ベースのウィザードを使用して次の手順を実行します。最初のアプライアンスは、スタンドア ロンとして運用するか、またはクラスタの一部として運用するかにかかわらず、常にプライマ リノードとして設定する必要があります。

## Ú

- 次の第 2 世代 Cisco DNA Center アプライアンスでは、ブラウザベースのウィザードを使用した 設定をサポートしています。 重要
	- 112 コアアプライアンス:シスコ製品番号 DN2-HW-APL-XL
	- 112 コア アップグレード アプライアンス:シスコ製品番号 DN2-HW-APL-XL-U

すでにプライマリノードがある既存のクラスタのアドオンノードとしてインストールされたア プライアンスを設定する場合には、代わりに[ブラウザベースのウィザードを使用したアドオン](#page-19-0) [ノードの設定](#page-19-0) (20 ページ)の手順を実行します。

## Ú

このウィザードは、新しい Cisco DNA Center アプライアンスの初期設定を完了するためにのみ 使用できます。以前に設定したアプライアンスを再イメージ化するには、Maglev設定ウィザー ドを使用する必要があります (Maglev [ウィザードを使用したアプライアンスの設定](b_cisco_dna_center_install_guide_1_3_3_0_2ndGen_chapter5.pdf#nameddest=unique_52)を参照)。 重要

この手順の実行中に入力するすべての IP アドレスが有効な IPv4 ネットマスクを持つ有効な IPv4アドレスであることを確認してください。また、アドレスと対応するサブネットが重複し ていないことを確認してください。重複している場合、サービスの通信の問題が発生する可能 性があります。 (注)

### 始める前に

次のことを確認します。

• [「アプライアンスのイメージの再作成](b_cisco_dna_center_install_guide_1_3_3_0_2ndGen_chapter4.pdf#nameddest=unique_21)」の説明どおりに Cisco DNA Center ソフトウェアイ メージがアプライアンスにインストールされたこと。

## Ú

- Cisco DNA Centerソフトウェアイメージは 112 コア アップグレー 重要 ドアプライアンス(シスコ製品番号DN2-HW-APL-XL-U)にあら かじめインストールされていないため、これはアップグレードア プライアンスを設定する場合にのみ当てはまります。
- 必要な IP [アドレスおよびサブネット](b_cisco_dna_center_install_guide_1_3_3_0_2ndGen_chapter2.pdf#nameddest=unique_14) と [必要な設定情報 (Required Configuration [Information](b_cisco_dna_center_install_guide_1_3_3_0_2ndGen_chapter2.pdf#nameddest=unique_19))] で必要な情報がすべて収集されたこと。
- [「アプライアンスのインストールワークフロー](b_cisco_dna_center_install_guide_1_3_3_0_2ndGen_chapter3.pdf#nameddest=unique_28)」の説明に従って、最初のアプライアンス がインストールされたこと。
- 「Cisco Integrated ManagementController[に対するブラウザアクセスの有効化」](b_cisco_dna_center_install_guide_1_3_3_0_2ndGen_chapter4.pdf#nameddest=unique_5)の説明に従っ て、プライマリノードで Cisco IMC に対するブラウザのアクセス権が設定されたこと。
- [「事前設定チェックの実行](b_cisco_dna_center_install_guide_1_3_3_0_2ndGen_chapter4.pdf#nameddest=unique_40)」の説明に従って、プライマリ ノード アプライアンスのポー トとそれらのポートによって使用されるスイッチが適切に設定されていること。
- Cisco IMC、CiscoDNACenterとの互換性があるブラウザを使用しています。互換性のある ブラウザの一覧については、インストールしている Cisco DNA Center のバージョンに対応 す[るリリースノート](https://www.cisco.com/c/en/us/support/cloud-systems-management/dna-center/products-release-notes-list.html)を参照してください。
- 次の手順で指定する DNS サーバと Cisco DNA Center の間のファイアウォールで ICMP が 許容されること。このウィザードでは、ユーザの指定する DNS サーバを ping で確認しま す。Cisco DNA Center と DNS サーバの間にファイアウォールが存在し、そのファイア ウォールで DNS サーバと ICMP が許容されていない場合、この ping がブロックされる可 能性があります。ブロックされた場合、ウィザードを完了できません。

ステップ **1** お使いのブラウザで、実行した cisco imc GUI 設定で設定した Cisco IMC の IP アドレスをポイントし、 cisco imc ユーザとして Cisco IMC GUI にログインします(「 Cisco Integrated [Management](b_cisco_dna_center_install_guide_1_3_3_0_2ndGen_chapter4.pdf#nameddest=unique_5) Controller に対 [するブラウザアクセスの有効化](b_cisco_dna_center_install_guide_1_3_3_0_2ndGen_chapter4.pdf#nameddest=unique_5)」を参照)。

> ログインが成功すると、次に示すように、アプライアンスに **[Cisco Integrated Management Controller Chassis**の概要(**Cisco Integrated Management Controller Chassis Summary**)**]** ウィンドウが右上の青いリ ンクメニューとともに表示されます。

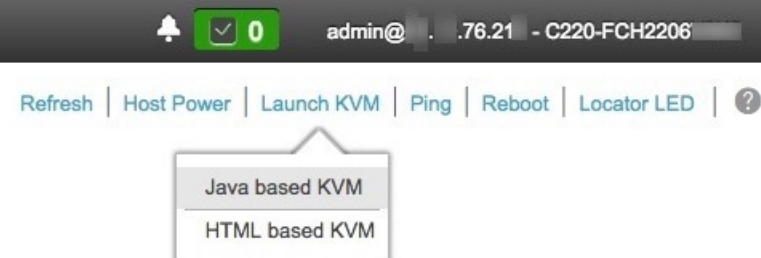

ステップ **2** 青いリンクメニューで**[KVM**の起動(**Launch KVM**)**]**を選択してから**[Java**ベースの**KVM**(**Javabased KVM**)**]**と**[HTML**ベースの**KVM**(**HTMLbasedKVM**)**]**のいずれかを選択します。JavaベースのKVM を選択した場合、KVM コンソールを独自のウィンドウで表示するために、ブラウザまたはファイルマ ネージャから Java スタートアップファイルを起動する必要があります。HMTL ベースの KVM を選択す ると、KVM コンソールが別個のブラウザウィンドウまたはタブで自動的に起動します。

> 選択した KVM のタイプに関係なく、KVM コンソールを使用して、設定の進行状況をモニタし、Maglev 構成ウィザードのプロンプトに応答します。

- ステップ **3** KVM が表示されたら、次のいずれかを選択してアプライアンスをリブートします。
	- a) メインの Cisco IMC GUI ブラウザウィンドウで、**[**ホストの電源(**Host Power**)**]** > **[**電源の再投入 (**Power Cycle**)**]** を選択します。その後、KVM コンソールに切り替えて続行します。
	- b) KVMコンソールで、**[**電源(**Power**)**]** > **[**システムの電源の再投入(コールドブート)(**Power Cycle System**(**cold boot**))**]** を選択します。

アプライアンスをリブートするかどうかの確認を求められたら、**[OK]** をクリックします。

リブートメッセージが表示された後、KVM コンソールに Maglev 構成ウィザードのウェルカム画面が表 示されます。

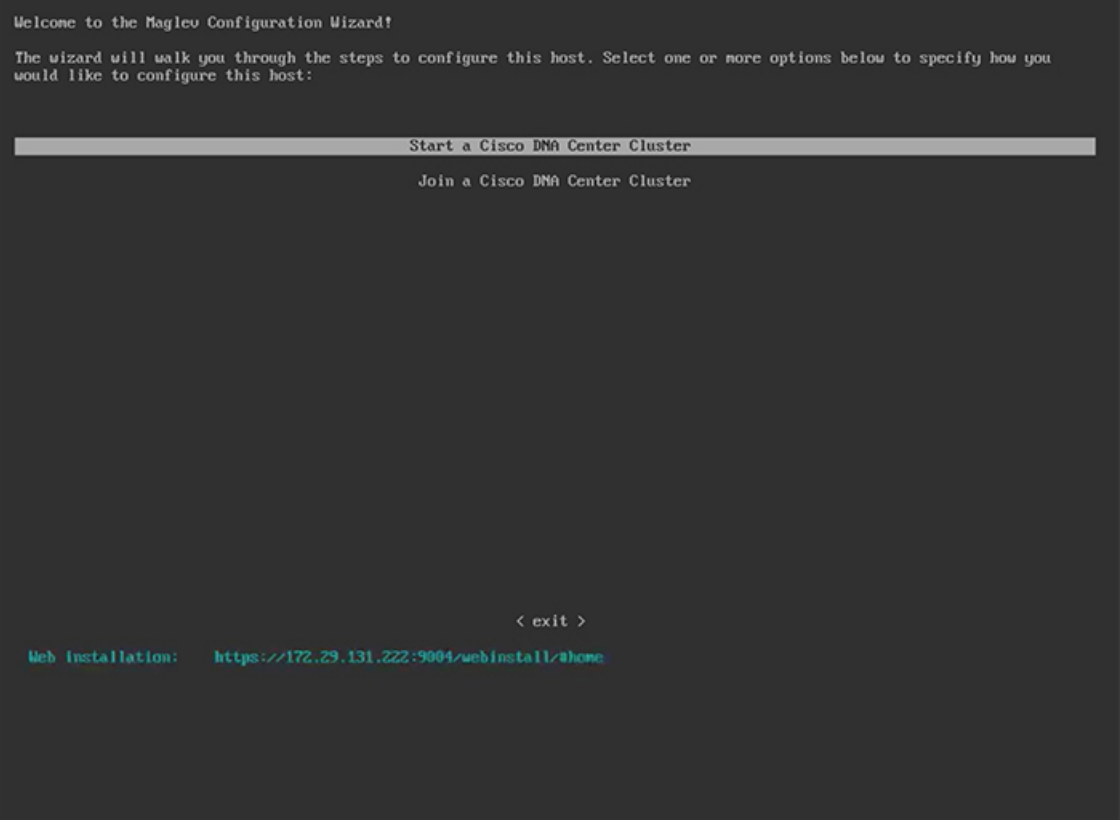

**[Web** インストール(**Web Installation**)**]** フィールドにリストされている URL に注意してください。

ステップ **4** ブラウザベースの設定ウィザードを起動するには、この URL を開きます。

#### ahaha Cisco DNA Center Appliance Configuration **CISCO**

Congratulations on your Cisco DNA Center purchase! This wizard will guide you through the steps to configure and install your appliances.

Each appliance has a four-port configuration. Your current network settings like DNS, Gateway IP, NTP server will be needed. Consider the right subnet and VLAN to connect the appliances, too.

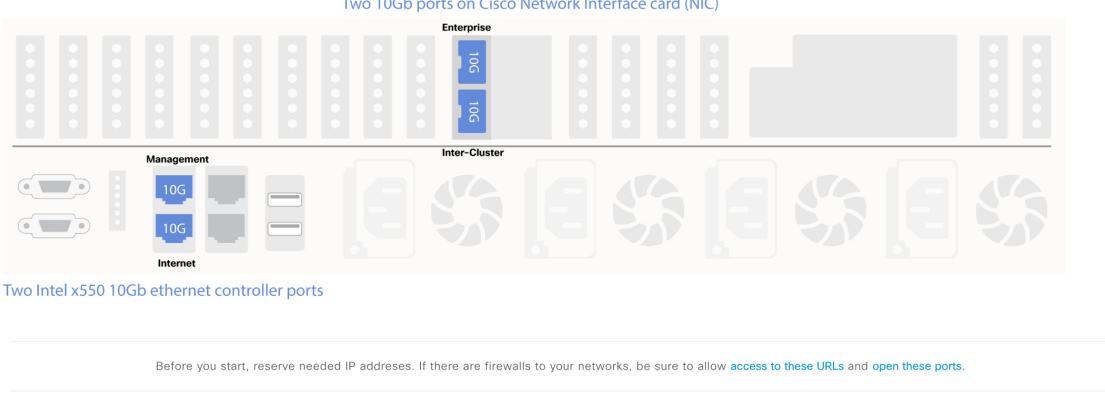

Are you setting up a new cluster or joining an existing one?

● New: Single-node 
○ Join an existing cluster

Let's start

アプライアンスには設定可能なポートが4つあり、ウィザードで(一度に1つずつ)次の順序で表示さ れます。

- 10 Gbps エンタープライズポート(enp69s0f0)
- 1 Gbps/10 Gbps 管理ポート (enp53s0f0)
- 1 Gbps/10 Gbps クラウドポート(enp53s0f1)
- 10 Gbps クラスタポート (enp69s0f1)

Cisco DNA Center の機能に必要なため、少なくともエンタープライズポートとクラスタポートを設定す る必要があります。設定の過程でウィザードにこれらのポートのいずれか 1 つまたは両方が表示されな い場合、表示されないポートは機能しないか無効になっている可能性があります。ポートが機能してい ないことが判明した場合には、すぐに **[**キャンセル(**Cancel**)**]** を選択して設定を終了します。設定を再 開したり、Cisco Technical Assistance Center (TAC)に連絡したりする前に[「事前設定チェックの実行](b_cisco_dna_center_install_guide_1_3_3_0_2ndGen_chapter4.pdf#nameddest=unique_40)」 に記載されているすべての手順が完了していることを確認してください。

ステップ **5** ウィザードを起動するには、**[**新規:シングルノード(**New: Single node**)**]** ラジオボタンをクリックし、 **[**それでは、始めましょう(**Let's start**)**]** をクリックします。

ウィザードの **[**エンタープライズ ネットワーク(**Enterprise Network**)**]** 画面が開きます。

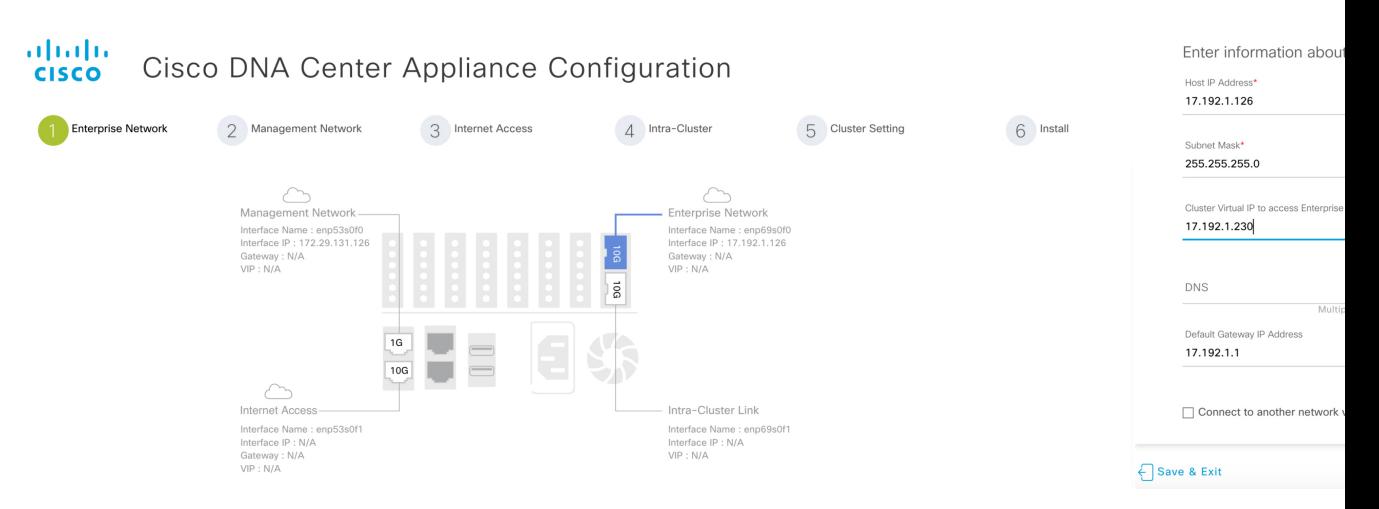

ステップ **6** エンタープライズポートの設定値を入力します。

[「インターフェイスケーブル接続](b_cisco_dna_center_install_guide_1_3_3_0_2ndGen_chapter2.pdf#nameddest=unique_13)」で説明したように、このポートは、アプライアンスをエンタープラ イズ ネットワークにリンクするために必要なポートです。入力する必要のある値の詳細説明については 「必要な IP [アドレスおよびサブネット](b_cisco_dna_center_install_guide_1_3_3_0_2ndGen_chapter2.pdf#nameddest=unique_14)」と[「必須の設定情報](b_cisco_dna_center_install_guide_1_3_3_0_2ndGen_chapter2.pdf#nameddest=unique_19)」を参照してください。

## 表 1: エンタープライズポート (enp69s0f0) のプライマリノードエントリ

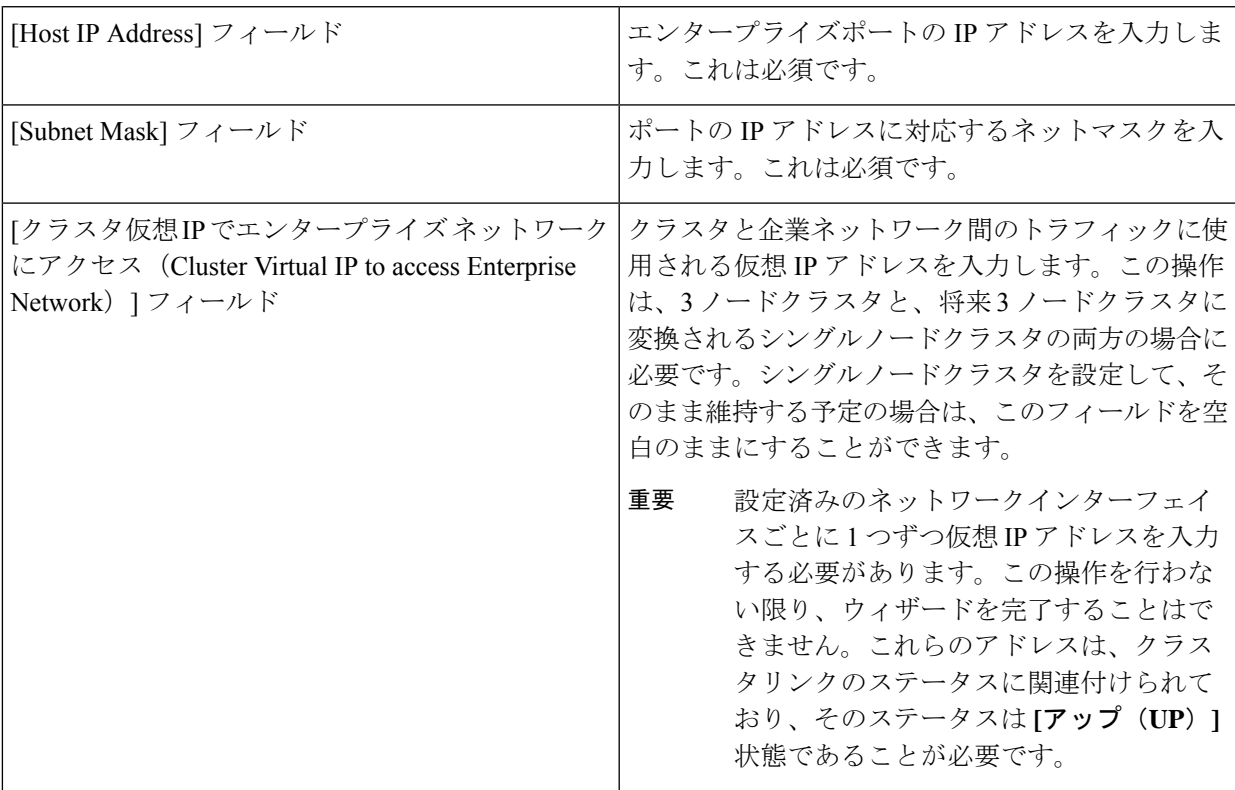

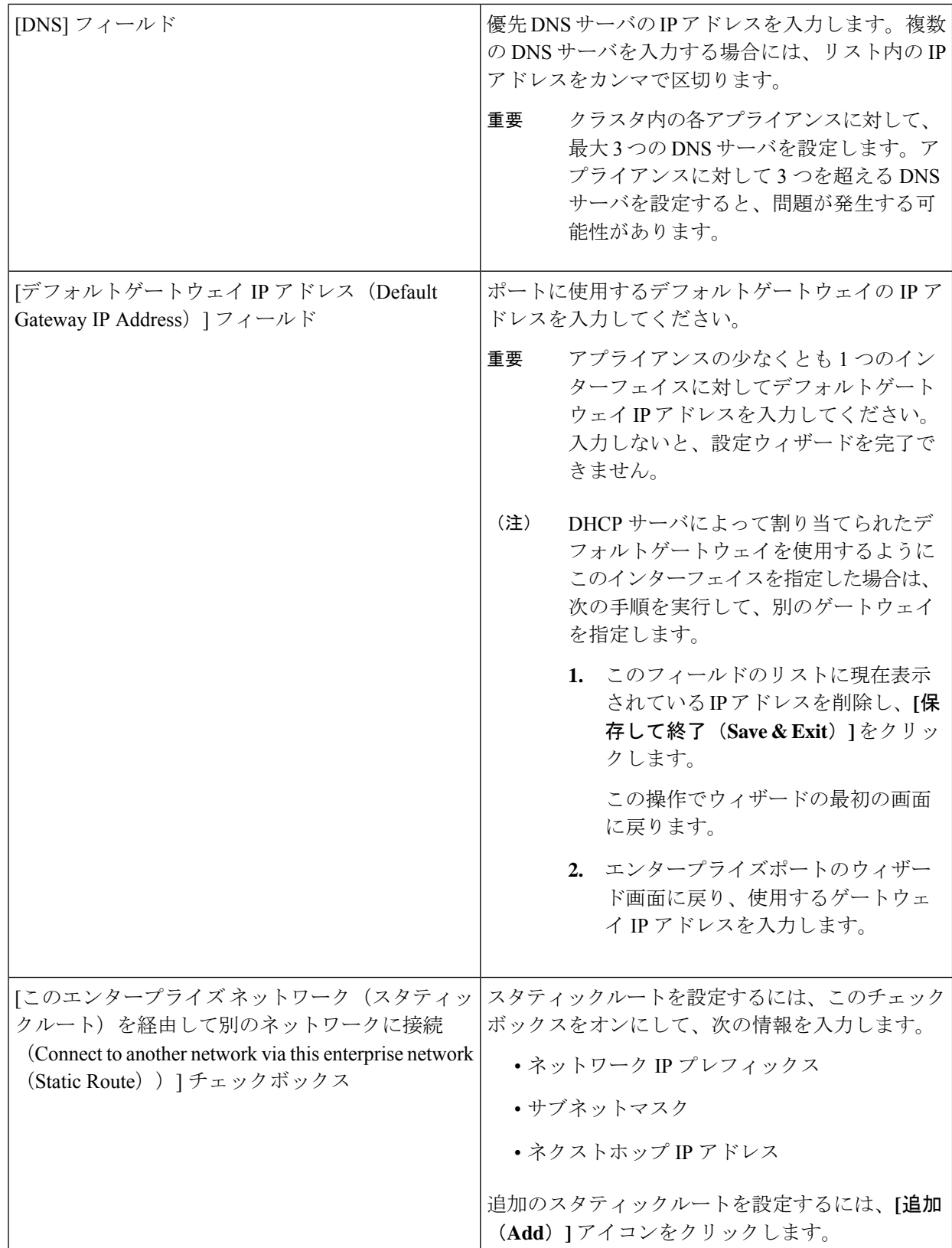

- この画面で入力した設定を保存してウィザードを終了するには、**[**保存して終了(**Save & Exit**)**]** を クリックします。
- 次のウィザード画面を開くには、**[**次へ(**Next**)**]** をクリックします。入力した設定の確認を求める メッセージが表示されます。**[**はい(**Yes**)**]** をクリックして次に進みます。

入力した情報がウィザードで検証され、対応するポートが稼働していることが確認され、変更の必 要な設定があれば、ウィザードの操作を続行する前に通知されます。入力した設定が有効で、ポー トが稼働している場合は、ウィザードの**[**管理ネットワーク(**Management Network**)**]**画面が開きま す。

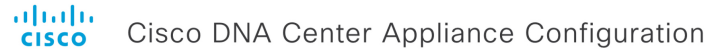

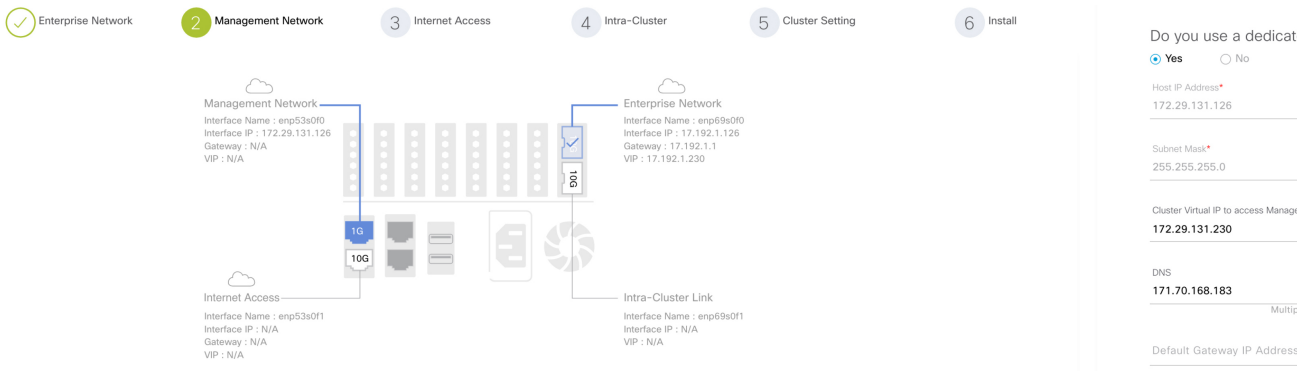

ステップ **7** (任意)管理ポートの設定値を入力します。

[「インターフェイスケーブル接続](b_cisco_dna_center_install_guide_1_3_3_0_2ndGen_chapter2.pdf#nameddest=unique_13)」で説明したように、このポートは管理ネットワークから Cisco DNA CenterGUIにアクセスするために使用されます。**[CiscoDNACenter**の**UI**にアクセスする専用の管理ネッ トワークを使用しますか**?**(**Do youuse adedicated Management Networkto access Cisco DNA Center UI?**)**]** フィールドで、次のいずれかを実行します。

- このポートを使用してGUIにアクセスする場合は、**[**はい(**Yes**)**]**ラジオボタンをクリックし、次の 表に記載されている情報を入力します。(入力する必要のある値の詳細説明については[「必要な](b_cisco_dna_center_install_guide_1_3_3_0_2ndGen_chapter2.pdf#nameddest=unique_14) IP [アドレスおよびサブネット](b_cisco_dna_center_install_guide_1_3_3_0_2ndGen_chapter2.pdf#nameddest=unique_14)」と[「必須の設定情報](b_cisco_dna_center_install_guide_1_3_3_0_2ndGen_chapter2.pdf#nameddest=unique_19)」を参照してください)
- 代わりに以前のステップで設定したエンタープライズポートからGUIにアクセスする場合は、**[**いい え(**No**)**]** ラジオボタンをクリックして **[**次へ(**Next**)**]** をクリックします。

 $\overline{\mathcal{R}}$  2 : 管理ポート (enp69s0f0) のプライマリノードエントリ

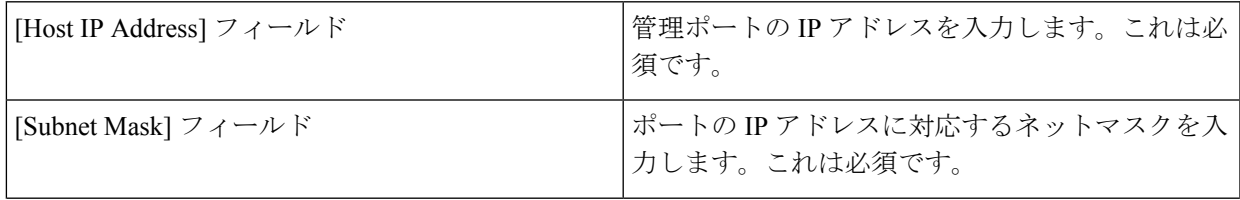

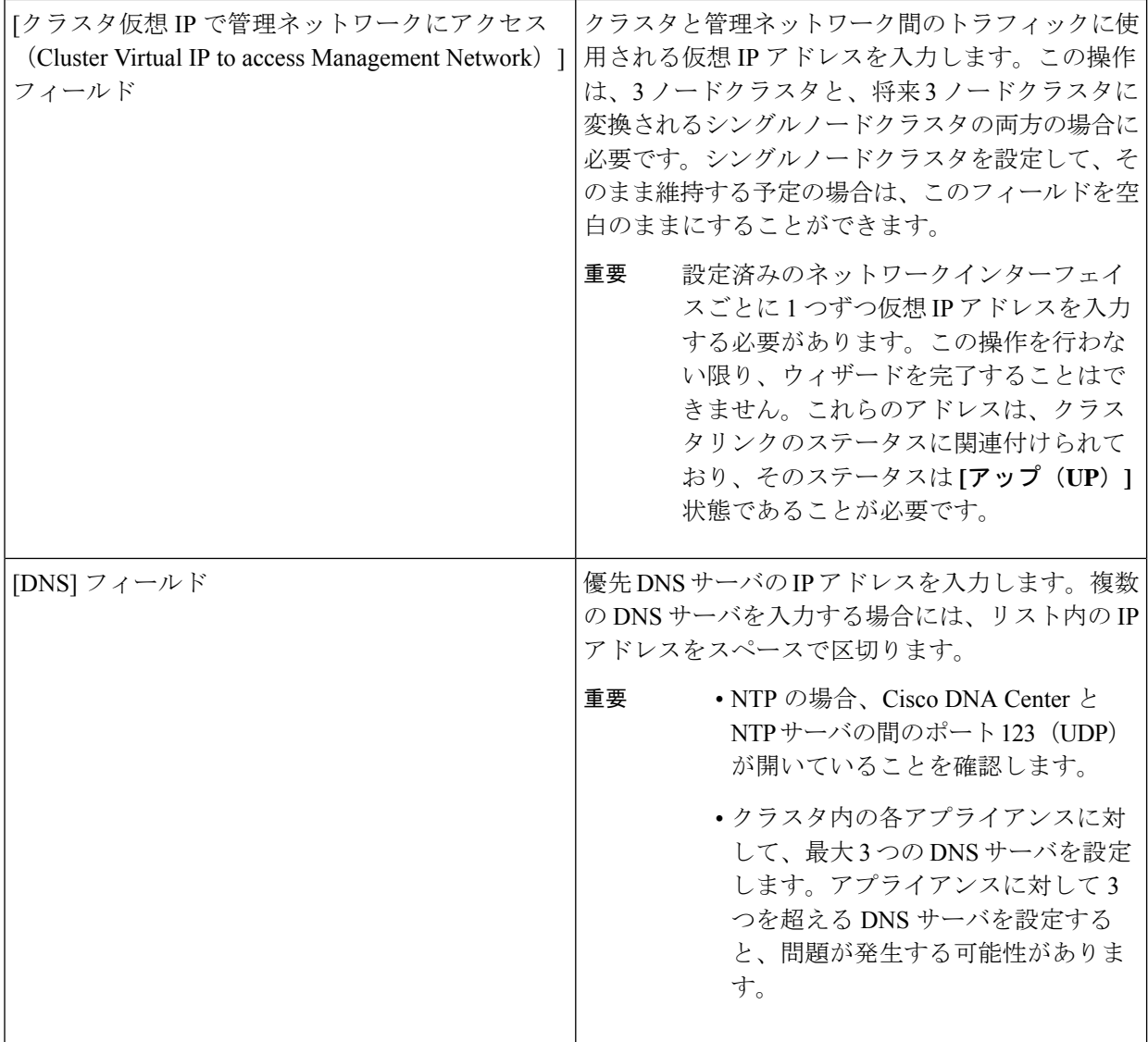

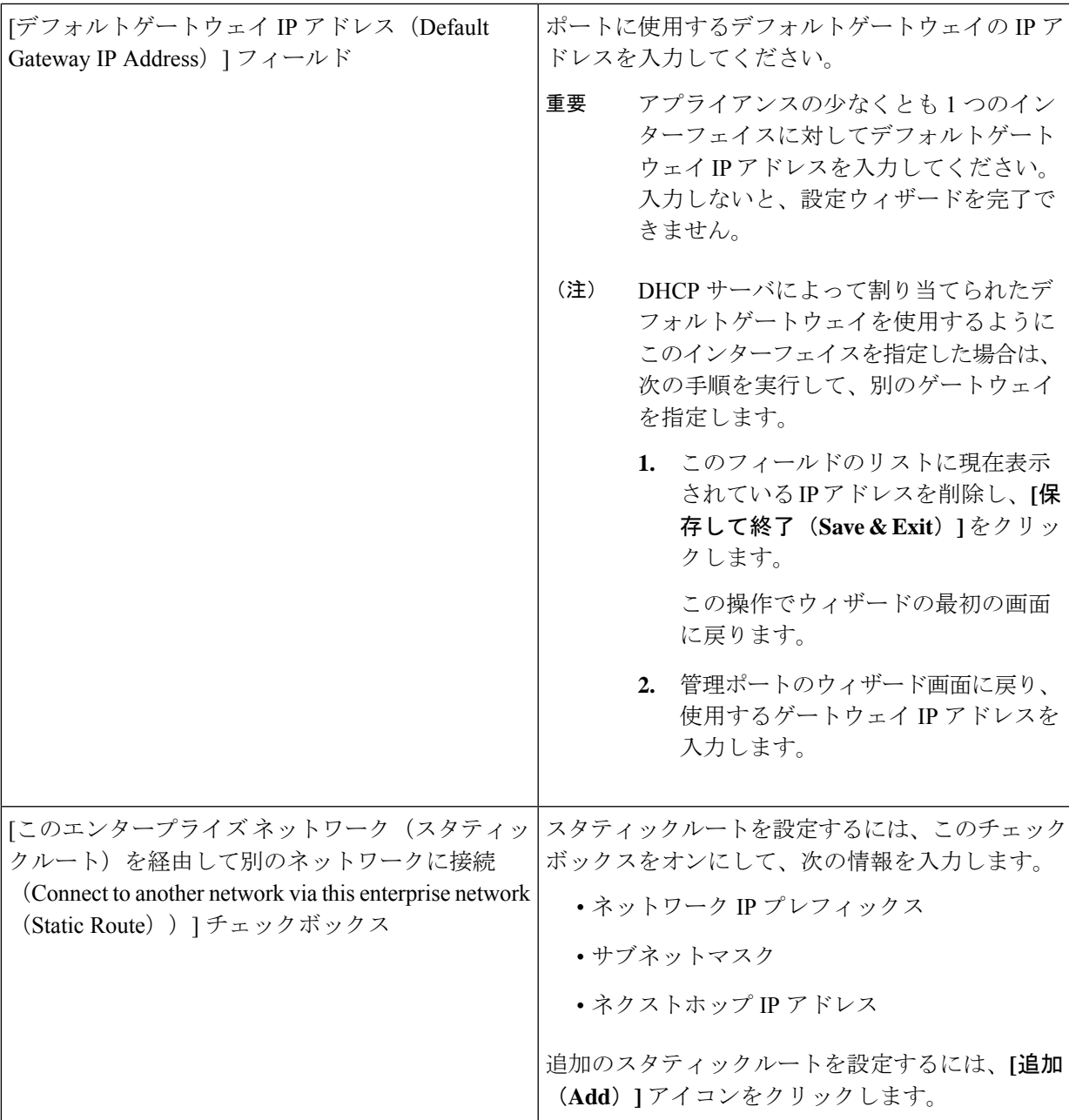

- この画面で入力した設定を保存してウィザードを終了するには、**[**保存して終了(**Save & Exit**)**]** を クリックします。
- 設定を変更するために前のウィザード画面に戻るには、**[**前へ(**previous**)**]** をクリックします。
- 次のウィザード画面を開くには、**[**次へ(**Next**)**]** をクリックします。入力した設定の確認を求める メッセージが表示されます。**[**はい(**Yes**)**]** をクリックして次に進みます。

入力した情報がウィザードで検証され、対応するポートが稼働していることが確認され、変更の必 要な設定があれば、ウィザードの操作を続行する前に通知されます。入力した設定が有効で、ポー トが稼働している場合は、ウィザードの**[**インターネットアクセス(**Internet Access**)**]**画面が開きま す。

#### ahaha Cisco DNA Center Appliance Configuration **CISCO**

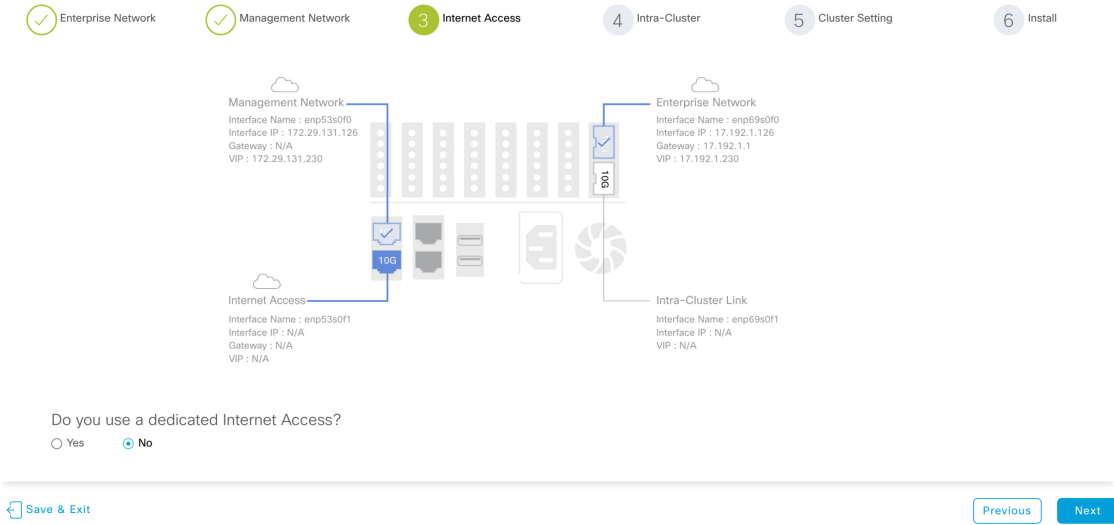

## ステップ **8** (任意)インターネット アクセス ポートの設定値を入力します。

「[インターフェイスケーブル接続」](b_cisco_dna_center_install_guide_1_3_3_0_2ndGen_chapter2.pdf#nameddest=unique_13)で説明されているとおり、このポートは、アプライアンスをインター ネットにリンクする際、エンタープライズポート経由でアプライアンスをリンクできない場合に使用さ れるオプションのポートです。**[**専用インターネットアクセスを使用しますか**?**(**Do you use a dedicated Internet Access?**)**]** フィールドで、次のいずれかを実行します。

- このポートを使用してインターネットにアクセスする場合は、**[**はい(**Yes**)**]**ラジオボタンをクリッ クし、次の表に記載されている情報を入力します。(入力する必要のある値の詳細説明については 「必要な IP [アドレスおよびサブネット」](b_cisco_dna_center_install_guide_1_3_3_0_2ndGen_chapter2.pdf#nameddest=unique_14)と「[必須の設定情報」](b_cisco_dna_center_install_guide_1_3_3_0_2ndGen_chapter2.pdf#nameddest=unique_19)を参照してください)
- 代わりに以前に設定したエンタープライズポートからインターネットにアクセスする場合は、**[**いい え(**No**)**]** ラジオボタンをクリックして **[**次へ(**Next**)**]** をクリックします。

### 表 3: インターネット アクセス ポート (enp53s0f1) のプライマリノードエントリ

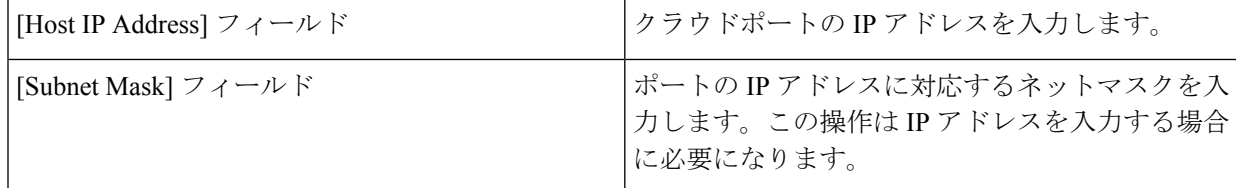

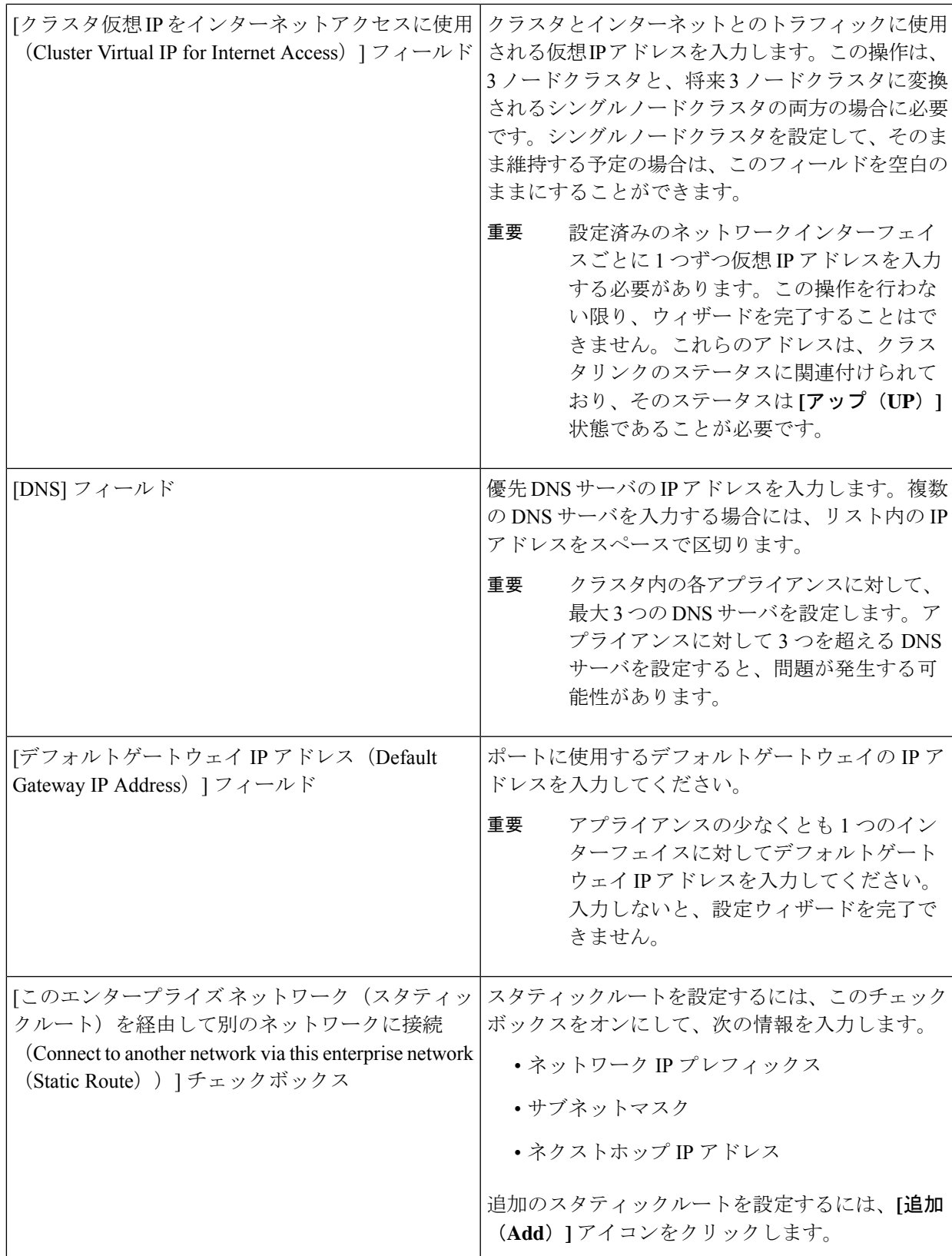

- この画面で入力した設定を保存してウィザードを終了するには、**[**保存して終了(**Save & Exit**)**]** を クリックします。
- 設定を変更するために前のウィザード画面に戻るには、**[**前へ(**Previous**)**]** をクリックします。
- 次のウィザード画面を開くには、**[**次へ(**Next**)**]** をクリックします。入力した設定の確認を求める メッセージが表示されます。**[**はい(**Yes**)**]** をクリックして次に進みます。

入力した情報がウィザードで検証され、対応するポートが稼働していることが確認され、変更の必 要な設定があれば、ウィザードの操作を続行する前に通知されます。入力した設定が有効で、ポー トが稼働している場合は、ウィザードの **[**クラスタ内(**Intra-Cluster**)**]** 画面が開きます。

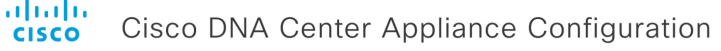

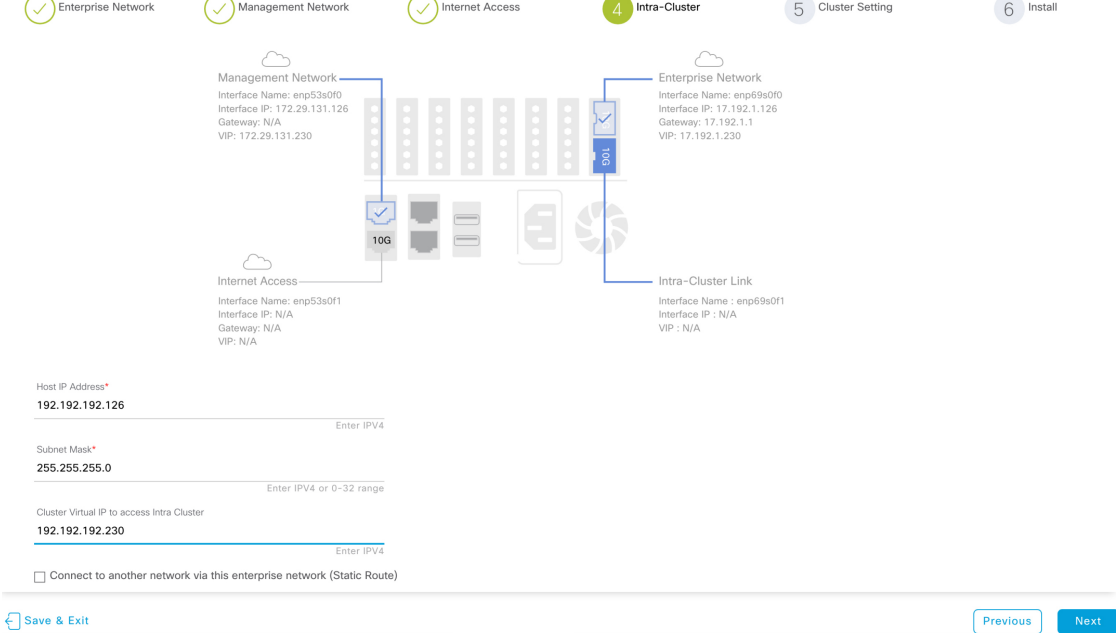

ステップ **9** クラスタ内リンクの設定値を入力します。

「[インターフェイスケーブル接続](b_cisco_dna_center_install_guide_1_3_3_0_2ndGen_chapter2.pdf#nameddest=unique_13)」で説明したように、このポートはアプライアンスをクラスタにリン クするために必要なポートです。入力する必要のある値の詳細説明については「必要な IP [アドレスおよ](b_cisco_dna_center_install_guide_1_3_3_0_2ndGen_chapter2.pdf#nameddest=unique_14) [びサブネット](b_cisco_dna_center_install_guide_1_3_3_0_2ndGen_chapter2.pdf#nameddest=unique_14)」 と「[必須の設定情報」](b_cisco_dna_center_install_guide_1_3_3_0_2ndGen_chapter2.pdf#nameddest=unique_19)を参照してください。

表 **<sup>4</sup> :** クラスタ内リンク(**enp69s0f1**)のプライマリノードエントリ

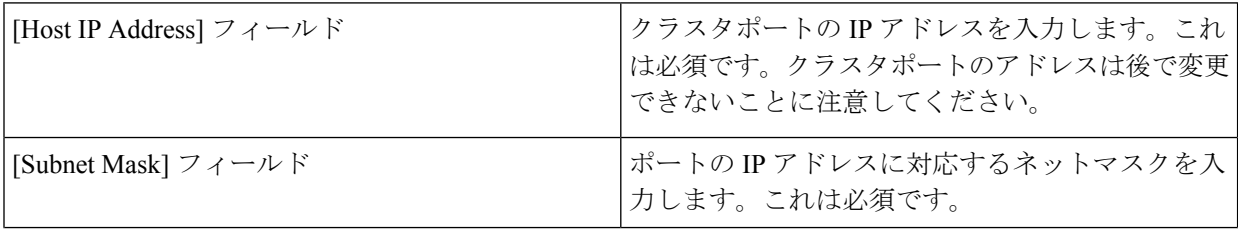

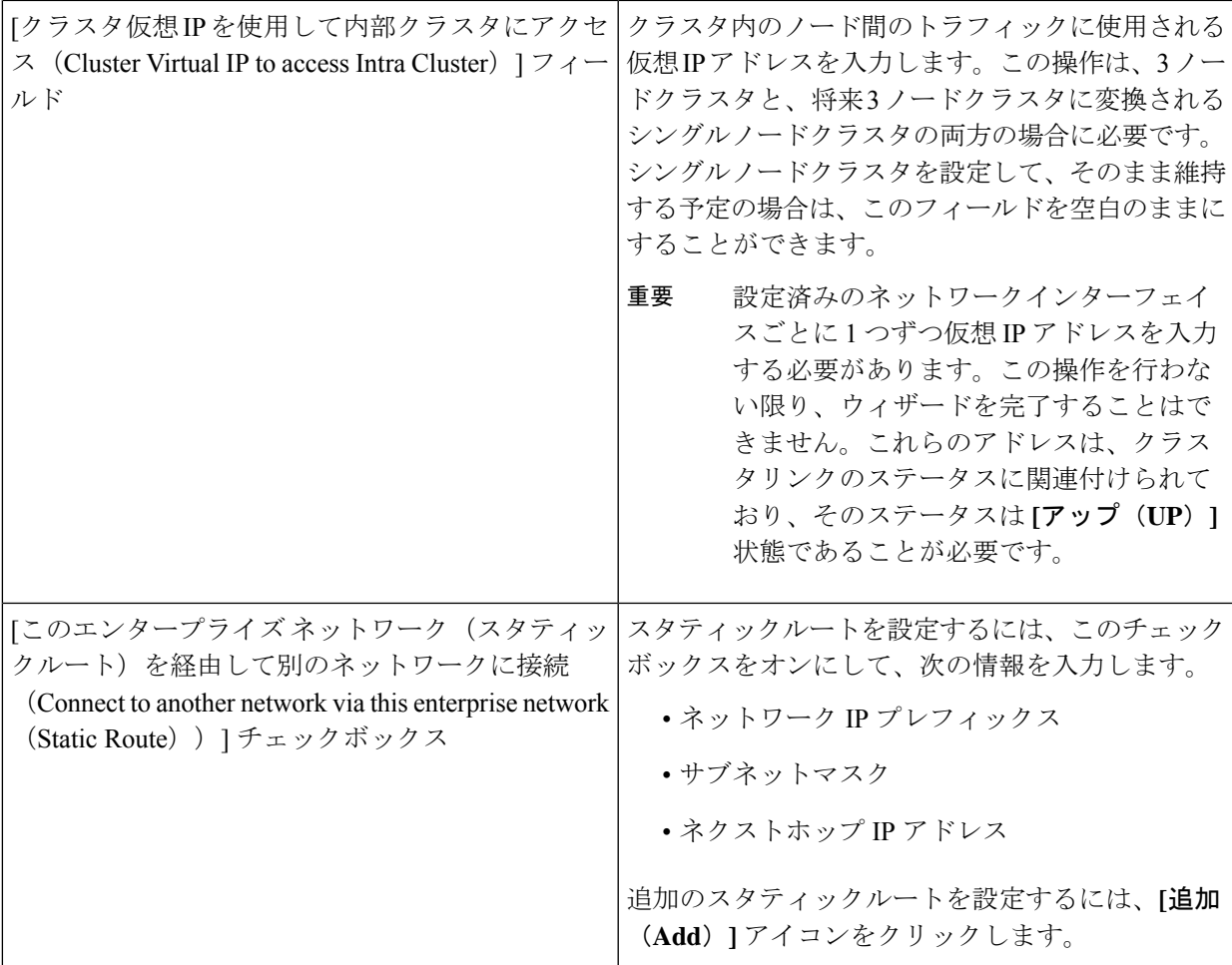

- この画面で入力した設定を保存してウィザードを終了するには、**[**保存して終了(**Save & Exit**)**]** を クリックします。
- 設定を変更するために前のウィザード画面に戻るには、**[**前へ(**Previous**)**]** をクリックします。
- 次のウィザード画面を開くには、**[**次へ(**Next**)**]** をクリックします。入力した設定の確認を求める メッセージが表示されます。**[**はい(**Yes**)**]** をクリックして次に進みます。

入力した情報がウィザードで検証され、対応するポートが稼働していることが確認され、変更の必 要な設定があれば、ウィザードの操作を続行する前に通知されます。入力した設定値が有効で、ポー トが稼働している場合は、ウィザードの **[**クラスタ設定(**Cluster Settings**)**]** 画面が開きます。

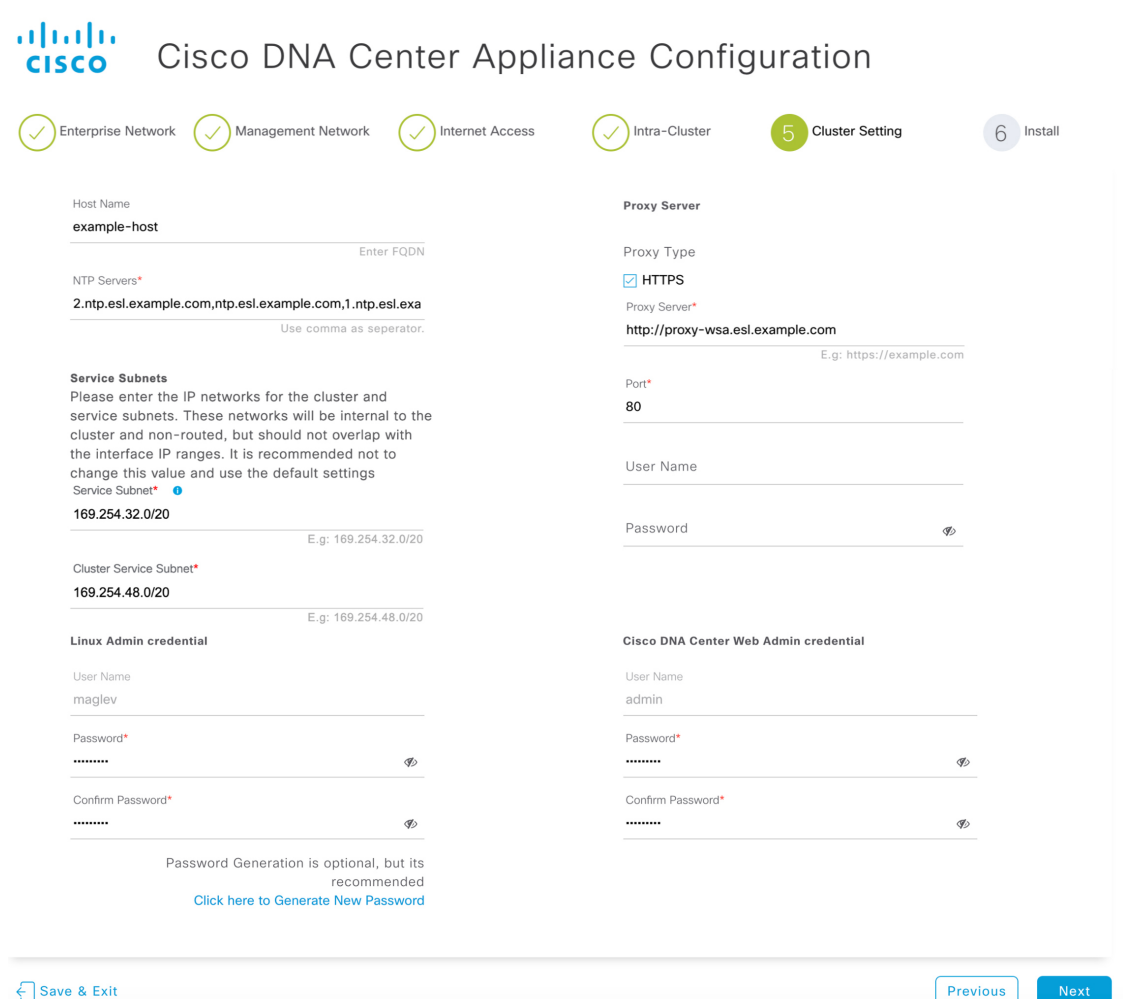

ステップ **10** クラスタの設定値を入力します。

表 **5 :** クラスタ設定のプライマリノードエントリ

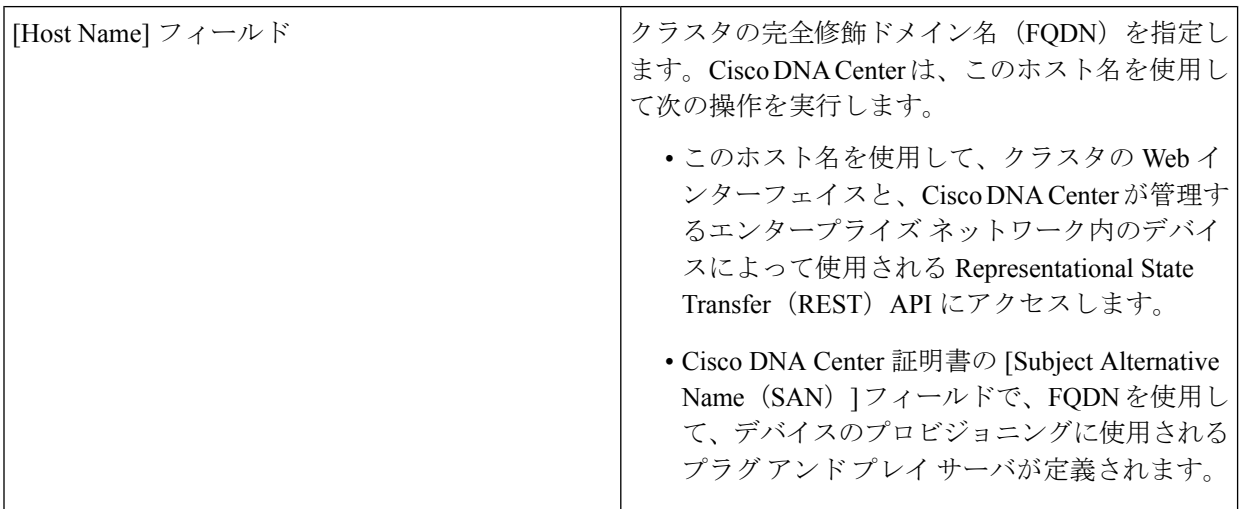

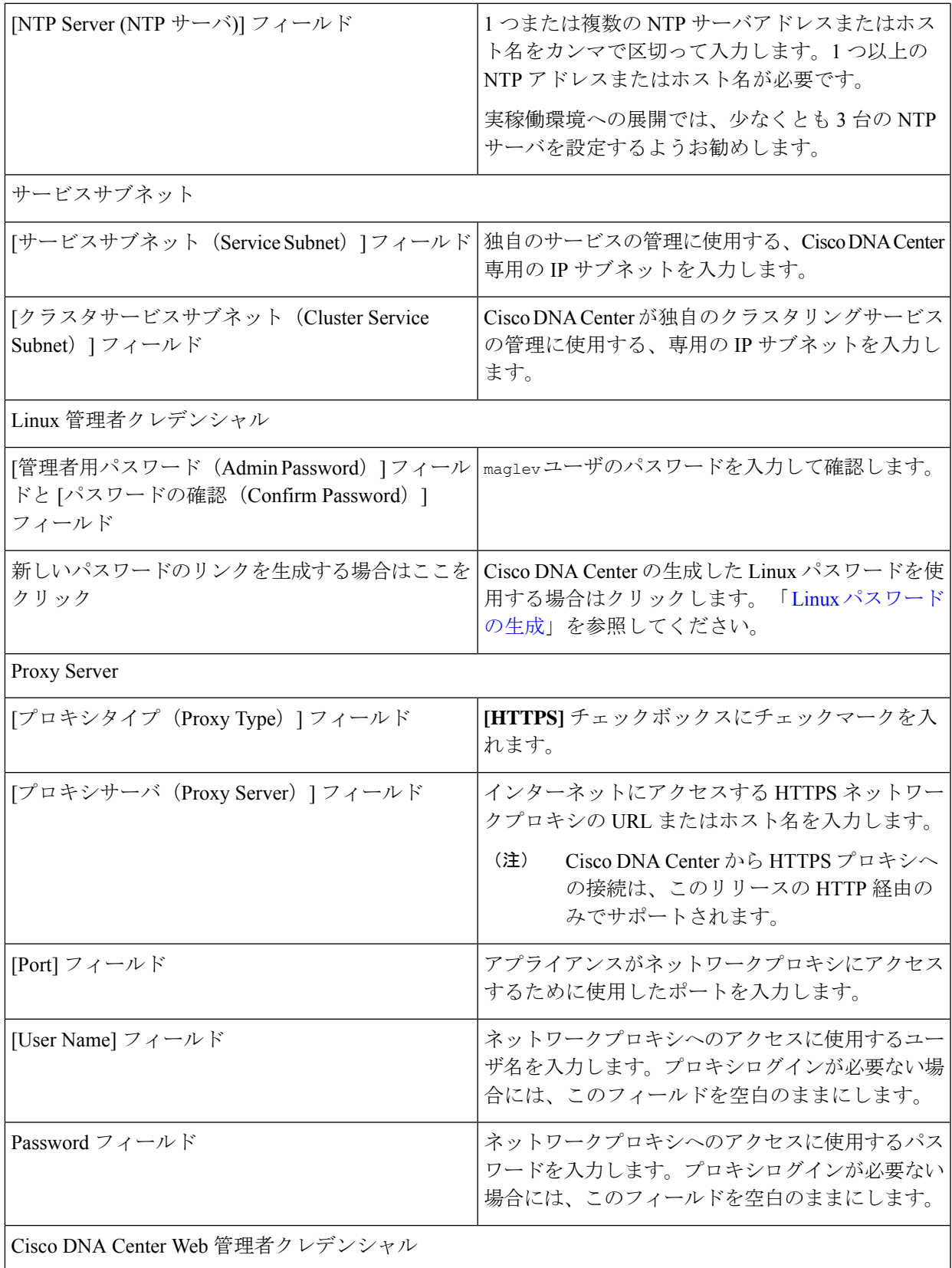

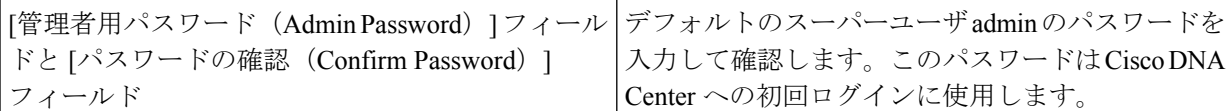

- この画面で入力した設定を保存してウィザードを終了するには、**[**保存して終了(**Save & Exit**)**]** を クリックします。
- 設定を変更するために前のウィザード画面に戻るには、**[**前へ(**Previous**)**]** をクリックします。
- 次のウィザード画面を開くには、**[**次へ(**Next**)**]** をクリックします。入力した設定の確認を求める メッセージが表示されます。**[**はい(**Yes**)**]** をクリックして次に進みます。

入力した情報がウィザードで検証され、変更の必要な設定があれば、ウィザードの操作を続行する 前に通知されます。入力した設定が有効であれば、ウィザードの **[**インストール(**Install**)**]** 画面が 開きます。

## ahah Cisco DNA Center Appliance Configuration **CISCO** Enterprise Network  $(\checkmark)$  Management Network Intra-Cluster **Cluster Setting**  $(\vee)$  Internet Access Install Congratulations ! The appliance has successfully generated required configuration and ready to install, you can download the generated configuration in JSON format from here. If there are firewalls to your network, be sure to open these ports for communication with assigned IP addressed  $\bigoplus$  Exit

ステップ **11** Cisco DNA Center アプライアンスの設定を完了するには、**[**インストール(**Install**)**]** をクリックします。

この設定プロセスには約90分かかります。プロセス中もウィザード画面が継続的に更新され、現在実行 しているタスクとその進行状況、発生したエラーが示されます。

Previous

#### ahah Cisco DNA Center Appliance Configuration **CISCO**

This appliance with software version (1.3.0.77) is currently being configured as the Master in the cluster. It may take around 90 minutes.

If there are firewalls to your networks, be sure to open these ports for communication with IP addresses assigned.

Post-Install Install Configuring IP addresses for appliance... 10% 2019-08-21 23:08:23,114 | Cluster config latest version: (6) 2019-08-21 23:08:23,114 | Cluster config supported versions: (['1, '3, '2, '5, '4']) 2019-08-21 23:08:23,114 | Cluster config is at version (1), while the latest version is (6), need to upgrade the config

### **View Details**

この情報を別のペインで表示するには、画面の下部にある **[**詳細の表示(**View Details**)**]** リンクをクリッ クします。

## Installation Details f

 $\times$ 

```
Started:
Status:
        Install
Fetching data. Please wait...
2019-08-21 23:08:32,125 | Configuring IP addresses for appliance...
2019-08-21 23:08:30,133 | Please wait while we validate and configure host
networking
2019-08-21 23:08:23,116 | Upgrading from (5) to (6)
2019-08-21 23:08:23,116 | Using
2019-08-21 23:08:23,116 | Upgrading from (4) to (5)
2019-08-21 23:08:23,116 | Using
2019-08-21 23:08:23,116 | Upgrading from (3) to (4)
2019-08-21 23:08:23,116 | Using
2019-08-21 23:08:23,115 | Upgrading from (2) to (3)
2019-08-21 23:08:23,115 | Using
2019-08-21 23:08:23,115 | Determining catalog_in_cluster
2019-08-21 23:08:23,115 | Upgrading from (1) to (2)
2019-08-21 23:08:23,115 | Using
2019-08-21 23:08:23,115 | Attempting upgrade of cluster config from (1) to (6)
2019-08-21 23:08:23,114 | Cluster config is at version (1), while the latest version
is (6), need to upgrade the config
```
この情報のローカルコピーをテキストファイル形式で保存するには、1 をクリックします。

### 次のタスク

タスクが完了した後:

- このアプライアンスをスタンドアロンモードのみで展開する場合には、初回セットアップ (「[初期設定ワークフロー」](b_cisco_dna_center_install_guide_1_3_3_0_2ndGen_chapter8.pdf#nameddest=unique_53))を実行して続行します。
- アプライアンスをクラスタ内のプライマリノードとして展開する場合には、クラスタ内の 2番目と3番目のインストール済みアプライアンスを設定します[\(ブラウザベースのウィ](#page-19-0) [ザードを使用したアドオンノードの設定](#page-19-0) (20 ページ))。

## <span id="page-19-0"></span>ブラウザベースのウィザードを使用したアドオンノード の設定

ブラウザベースのウィザードを使用して、クラスタ内の 2 番目と 3 番目のアプライアンスを設 定するには、次の手順を実行します。

Ú

- 3 ノードクラスタを構築するには、同じバージョンのシステムパッケージが 3 つの Cisco DNA Center アプライアンスにインストールされている必要があります。この条件が整わ ない場合、予期しない動作とダウンタイムの可能性が生じることがあります。 重要
	- 次の第 2 世代 Cisco DNA Center アプライアンスでは、ブラウザベースのウィザードを使用 した設定をサポートしています。
		- 112 コアアプライアンス:シスコ製品番号 DN2-HW-APL-XL
		- 112 コア アップグレード アプライアンス:シスコ製品番号 DN2-HW-APL-XL-U

Ú

このウィザードは、新しいCisco DNA Centerアプライアンスの初期設定を完了するためにのみ 使用できます。以前に設定したアプライアンスを再イメージ化するには、Maglev設定ウィザー ドを使用する必要があります (Maglev [ウィザードを使用したアプライアンスの設定を](b_cisco_dna_center_install_guide_1_3_3_0_2ndGen_chapter5.pdf#nameddest=unique_52)参照)。 重要

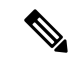

この手順の実行中に入力するすべての IP アドレスが有効な IPv4 ネットマスクを持つ有効な IPv4アドレスであることを確認してください。また、アドレスと対応するサブネットが重複し ていないことを確認してください。重複している場合、サービスの通信の問題が発生する可能 性があります。 (注)

新しいアドオンノードをクラスタに結合する場合には、クラスタ内の最初のホストをプライマ リノードとして指定する必要があります。クラスタにアドオンノードを結合する際、次の点に 注意してください。

• クラスタに新しいノードを追加する前に、インストールされているすべてのパッケージが プライマリノードに展開されていることを確認してください。展開されているかどうかを 確認するには、セキュアシェルを使用して、プライマリノードの Cisco DNA Center 管理 ポートに Linux ユーザ(maglev)としてログインしてから、maglev package status コマン ドを実行します。インストールされているすべてのパッケージは、コマンド出力で「展開 済み(DEPLOYED)」と表示されます。次の例では、アプリケーションポリシー、SD アクセ ス、センサアシュアランス、センサ自動化のパッケージがインストールされていないた め、これらのパッケージのステータスのみが[未展開 (NOT DEPLOYED) 」になります。アドオ ンノードを設定する前に、パッケージのステータスが前述のように表示されている必要が あります。

\$ ssh maglev@172.29.131.14 -p 2222 The authenticity of host '[172.29.131.14]:2222 ([172.29.131.14]:2222)' can't be established. ECDSA key fingerprint is SHA256:scye+2ll6NFHAkOZDs0cNLHBR75j1KV3ZXIKuUaiadk. Are you sure you want to continue connecting (yes/no)? yes Warning: Permanently added '[172.29.131.14]:2222' (ECDSA) to the list of known hosts. Welcome to the Maglev Appliance maglev@172.29.131.14's password:

Welcome to the Maglev Appliance

System information as of Thu Dec 20 03:07:13 UTC 2019

System load: 4.08 IP address for enp69s0f0: 17.192.1.14 Usage of /: 59.8% of 28.03GB IP address for enp69s0f1: 192.192.192.14 Memory usage: 21% **IP** address for enp53s0f0: 172.29.131.14 Swap usage: 0% **IP** address for docker0: 169.254.0.1 Processes: 831 **IP** address for tun10: 10.60.3.0 Users logged in: 0

To run a command as administrator (user "root"), use "sudo <command>". See "man sudo root" for details.

[Thu Dec 20 03:07:13 UTC] maglev@192.192.192.14 \$ maglev package status [administration] password for 'admin':

maglev-1 [main - https://kong-frontend.maglev-system.svc.cluster.local:443]

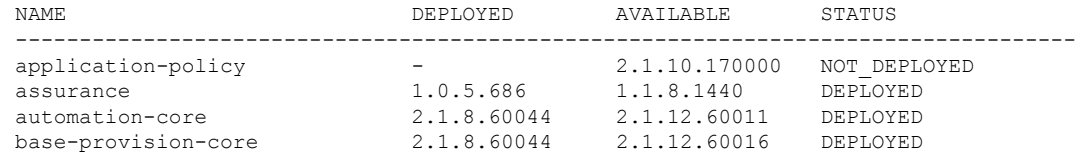

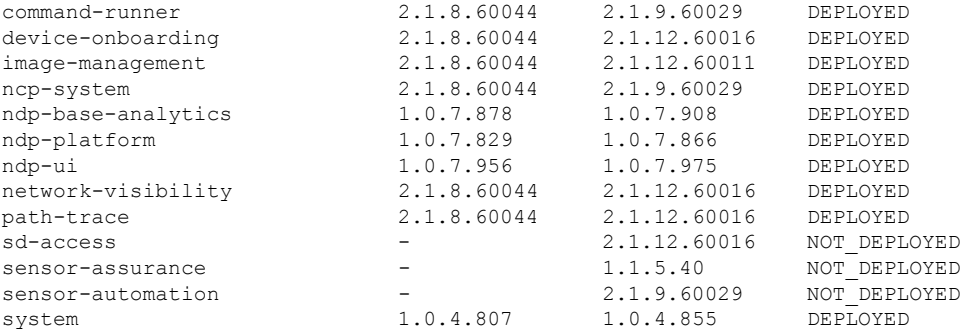

- 一度に1つのノードのみをクラスタに結合してください。複数のノードを同時に追加しな いでください。同時に追加しようとすると予期しない動作が発生します。
- 各アドオンノードのクラスタ接続プロセス中に、サービスのダウンタイムが発生すること が予想されます。サービスはすべてのノードに再配布される必要があり、そのプロセスの 間、クラスタはダウンします。

## 始める前に

次のことを確認します。

• 「[アプライアンスのイメージの再作成」](b_cisco_dna_center_install_guide_1_3_3_0_2ndGen_chapter4.pdf#nameddest=unique_21)の説明どおりに Cisco DNA Center ソフトウェアイ メージがアプライアンスにインストールされたこと。

## Ú

- Cisco DNA Centerソフトウェアイメージは 112 コア アップグレー 重要 ドアプライアンス(シスコ製品番号DN2-HW-APL-XL-U)にあら かじめインストールされていないため、これはアップグレードア プライアンスを設定する場合にのみ当てはまります。
	- [ブラウザベースのウィザードを使用したプライマリノードの設定](#page-1-1) (2 ページ) の手順に 従って、クラスタ内の最初のアプライアンスが設定されたこと。
	- 必要な IP [アドレスおよびサブネット](b_cisco_dna_center_install_guide_1_3_3_0_2ndGen_chapter2.pdf#nameddest=unique_14) と [必要な設定情報 (Required Configuration [Information](b_cisco_dna_center_install_guide_1_3_3_0_2ndGen_chapter2.pdf#nameddest=unique_19))] で必要な情報がすべて収集されたこと。
	- 「[アプライアンスのインストールワークフロー」](b_cisco_dna_center_install_guide_1_3_3_0_2ndGen_chapter3.pdf#nameddest=unique_28)の説明に従って、2 番目と 3 番目のアプ ライアンスがインストールされたこと。
	- 以下を完了していること。
	- **1.** 最初のアプライアンスで **maglev package status** コマンドを実行したこと。

この情報にはCiscoDNACenterホームページからもアクセスできます。**[**ヘルプ(**Help**)**]** アイコン( )をクリックし、**[**概要(**About**)**]**>**[**パッケージを表示(**ShowPackages**)**]** の順に選択してください。

**2.** Cisco TAC に連絡し、このコマンドの出力を提供して 2 番目と 3 番目のアプライアン スにインストールする必要がある ISO をポイントするよう依頼したこと。

- 「Cisco IMC [に対するブラウザアクセスの有効化」](b_cisco_dna_center_install_guide_1_3_3_0_2ndGen_chapter4.pdf#nameddest=unique_5)の説明に従って、両方のアドオンアプ ライアンスで Cisco IMC に対するブラウザのアクセス権が設定されたこと。
- [「事前設定チェックの実行](b_cisco_dna_center_install_guide_1_3_3_0_2ndGen_chapter4.pdf#nameddest=unique_40)」の説明に従って、アドオン ノード アプライアンスのポート とそれらのポートによって使用されるスイッチの両方が適切に設定されていることを確認 しました。
- 互換性のあるブラウザを使用していること。互換性のあるブラウザの一覧については、イ ンストールしている Cisco DNA Center のバージョンに対応す[るリリースノート](https://www.cisco.com/c/en/us/support/cloud-systems-management/dna-center/products-release-notes-list.html)を参照して ください。
- 次の手順のステップ7で指定するDNSサーバーとCisco DNA Centerの間のファイアウォー ルでICMPが許容されること。このウィザードでは、ユーザの指定するDNSサーバをping で確認します。Cisco DNA Center と DNS サーバの間にファイアウォールが存在し、その ファイアウォールで DNS サーバと ICMP が許容されていない場合、この ping がブロック される可能性があります。ブロックされた場合、ウィザードを完了できません。
- ステップ **1** お使いのブラウザで、実行した cisco imc GUI 設定で設定した Cisco IMC の IP アドレスをポイントし、 cisco imc ユーザとして Cisco IMC GUI にログインします(「 Cisco Integrated [Management](b_cisco_dna_center_install_guide_1_3_3_0_2ndGen_chapter4.pdf#nameddest=unique_5) Controller に対 [するブラウザアクセスの有効化](b_cisco_dna_center_install_guide_1_3_3_0_2ndGen_chapter4.pdf#nameddest=unique_5)」を参照)。

ログインが成功すると、次に示すように、アプライアンスに **[Cisco Integrated Management Controller Chassis**の概要(**Cisco Integrated Management Controller Chassis Summary**)**]** ウィンドウが右上の青いリ ンクメニューとともに表示されます。

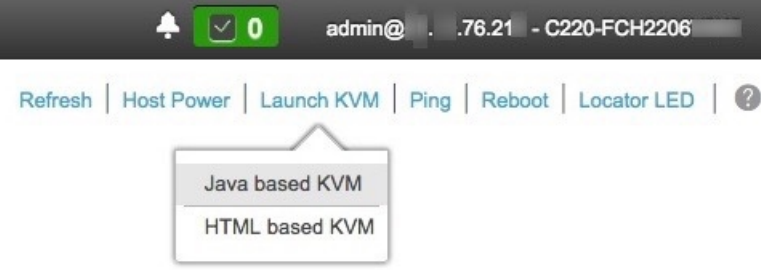

ステップ **2** 青いリンクメニューで**[KVM**の起動(**Launch KVM**)**]**を選択してから**[Java**ベースの**KVM**(**Javabased KVM**)**]**と**[HTML**ベースの**KVM**(**HTMLbasedKVM**)**]**のいずれかを選択します。JavaベースのKVM を選択した場合、KVM コンソールを独自のウィンドウで表示するために、ブラウザまたはファイルマ ネージャから Java スタートアップファイルを起動する必要があります。HMTL ベースの KVM を選択す ると、KVM コンソールが別個のブラウザウィンドウまたはタブで自動的に起動します。

> 選択した KVM のタイプに関係なく、KVM コンソールを使用して、設定の進行状況をモニタし、Maglev 構成ウィザードのプロンプトに応答します。

- ステップ **3** KVM が表示されたら、次のいずれかを選択してアプライアンスをリブートします。
	- a) メインの Cisco IMC GUI ブラウザウィンドウで、**[**ホストの電源(**Host Power**)**]** > **[**電源の再投入 (**Power Cycle**)**]** を選択します。その後、KVM コンソールに切り替えて続行します。

b) KVMコンソールで、**[**電源(**Power**)**]** > **[**システムの電源の再投入(コールドブート)(**Power Cycle System**(**cold boot**))**]** を選択します。

アプライアンスをリブートするかどうかの確認を求められたら、**[OK]** をクリックします。

リブートメッセージが表示された後、KVM コンソールに Maglev 構成ウィザードのウェルカム画面が表 示されます。

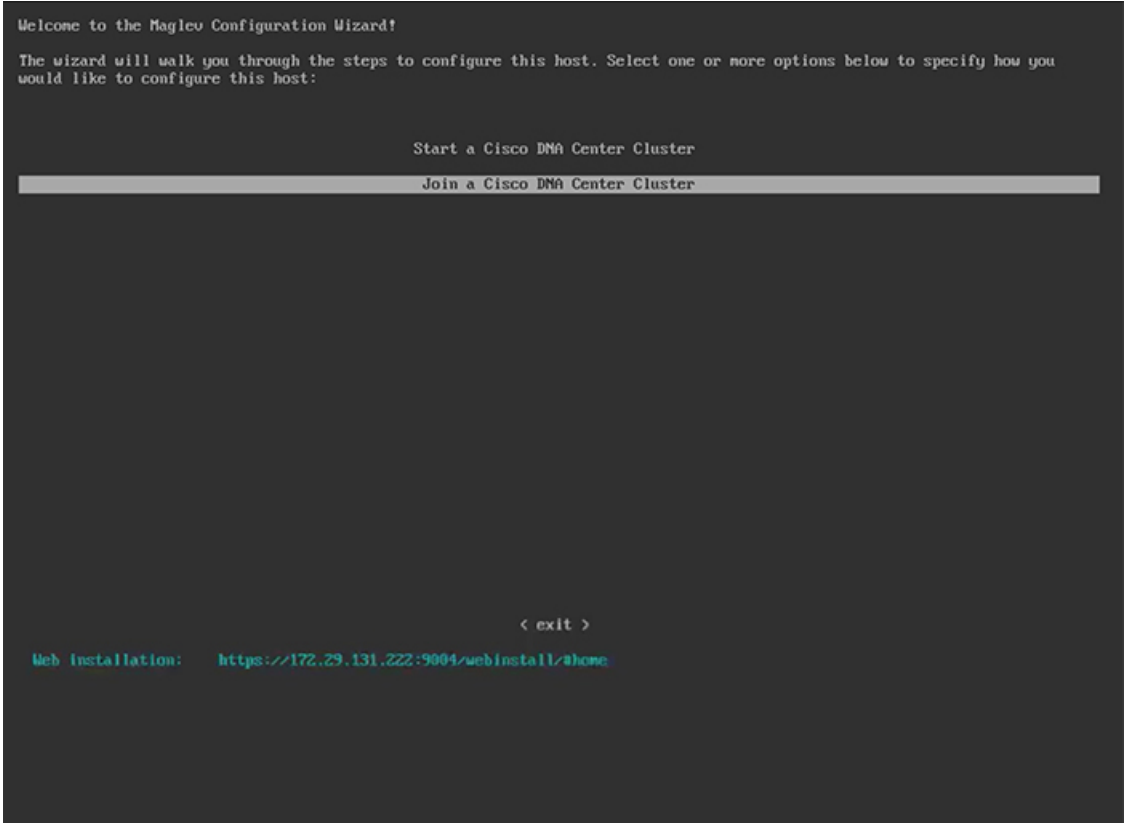

**[Web** インストール(**Web Installation**)**]** フィールドにリストされている URL に注意してください。

ステップ **4** ブラウザベースの設定ウィザードを起動するには、この URL を開きます。

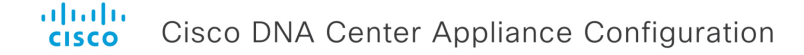

Congratulations on your Cisco DNA Center purchase! This wizard will quide you through the steps to configure and install your appliances

Each appliance has a four-port configuration. Your current network settings like DNS, Gateway IP, NTP server will be needed. Consider the right subnet and VLAN to connect the appliances, too.

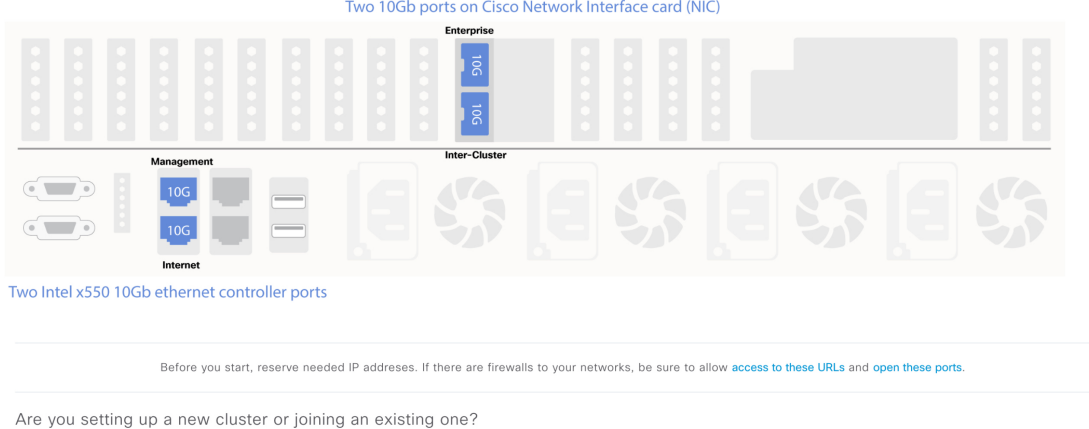

 $\bigcirc$  New: Single-node · Join an existing cluster

アプライアンスには設定可能なポートが4つあり、ウィザードで(一度に1つずつ)次の順序で表示さ れます。

- 10 Gbps エンタープライズポート(enp69s0f0)
- 1 Gbps/10 Gbps 管理ポート (enp53s0f0)
- 1 Gbps/10 Gbps クラウドポート(enp53s0f1)
- 10 Gbps クラスタポート(enp69s0f1)

Cisco DNA Center の機能に必要なため、少なくともエンタープライズポートとクラスタポートを設定す る必要があります。設定の過程でウィザードにこれらのポートのいずれか 1 つまたは両方が表示されな い場合、表示されないポートは機能しないか無効になっている可能性があります。ポートが機能してい ないことが判明した場合には、すぐに **[**キャンセル(**Cancel**)**]** を選択して設定を終了します。設定を再 開したり、Cisco Technical Assistance Center (TAC)に連絡したりする前に「[事前設定チェックの実行」](b_cisco_dna_center_install_guide_1_3_3_0_2ndGen_chapter4.pdf#nameddest=unique_40) に記載されているすべての手順が完了していることを確認してください。

- ステップ **5** ウィザードを起動するには、次の手順を実行します。
	- a) **[**既存のクラスタに追加(**Add to an existing cluster**)**]** ラジオボタンをクリックします。
	- b) プライマリノードのクラスタポートに設定されたIPアドレスと、Linux (Maglev) ユーザのユーザ名 とパスワードを入力します。
	- c) **[**それでは、始めましょう(**Let's start**)**]** をクリックします。
	- ウィザードの **[**エンタープライズ ネットワーク(**Enterprise Network**)**]** 画面が開きます。

#### aliaha Cisco DNA Center Appliance Configuration **CISCO**

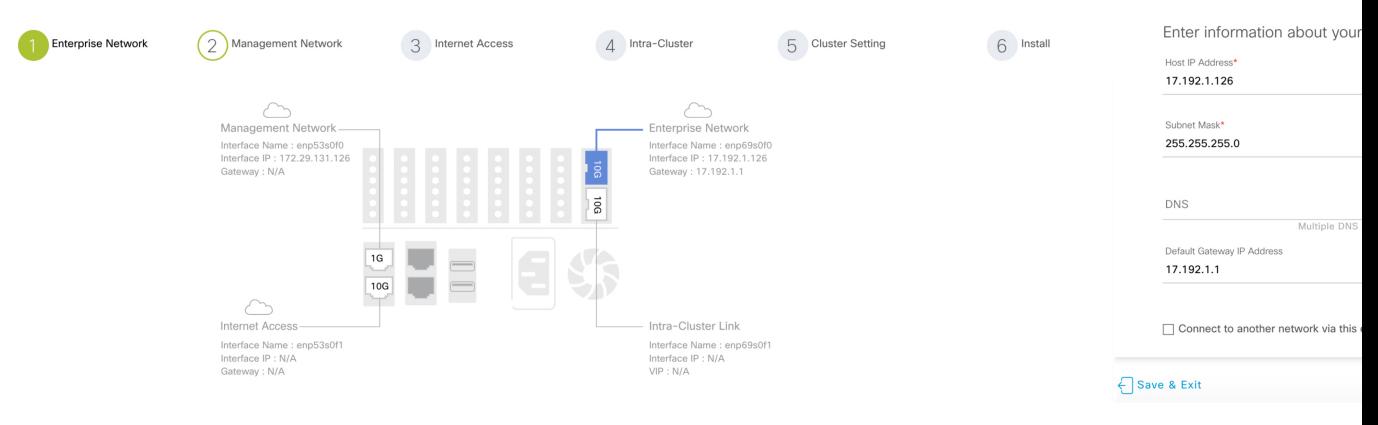

## ステップ **6** エンタープライズポートの設定値を入力します。

「[インターフェイスケーブル接続](b_cisco_dna_center_install_guide_1_3_3_0_2ndGen_chapter2.pdf#nameddest=unique_13)」で説明したように、このポートは、アプライアンスをエンタープラ イズ ネットワークにリンクするために必要なポートです。入力する必要のある値の詳細説明については 「必要な IP [アドレスおよびサブネット」](b_cisco_dna_center_install_guide_1_3_3_0_2ndGen_chapter2.pdf#nameddest=unique_14)と「[必須の設定情報」](b_cisco_dna_center_install_guide_1_3_3_0_2ndGen_chapter2.pdf#nameddest=unique_19)を参照してください。

### 表  $6:$ エンタープライズポート (enp69s0f0)のアドオンノードエントリ

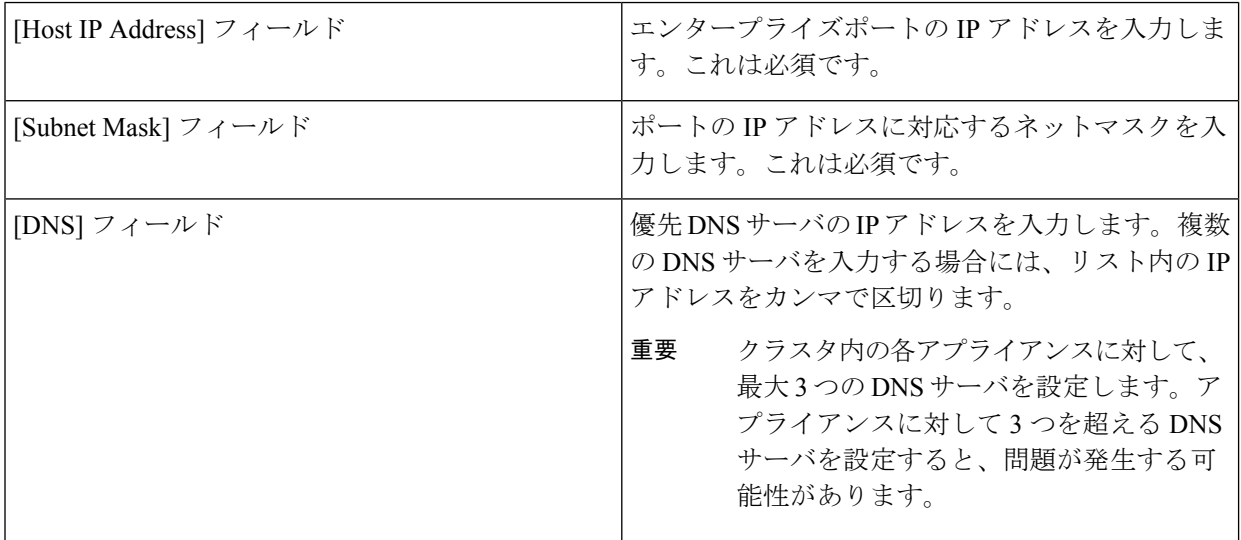

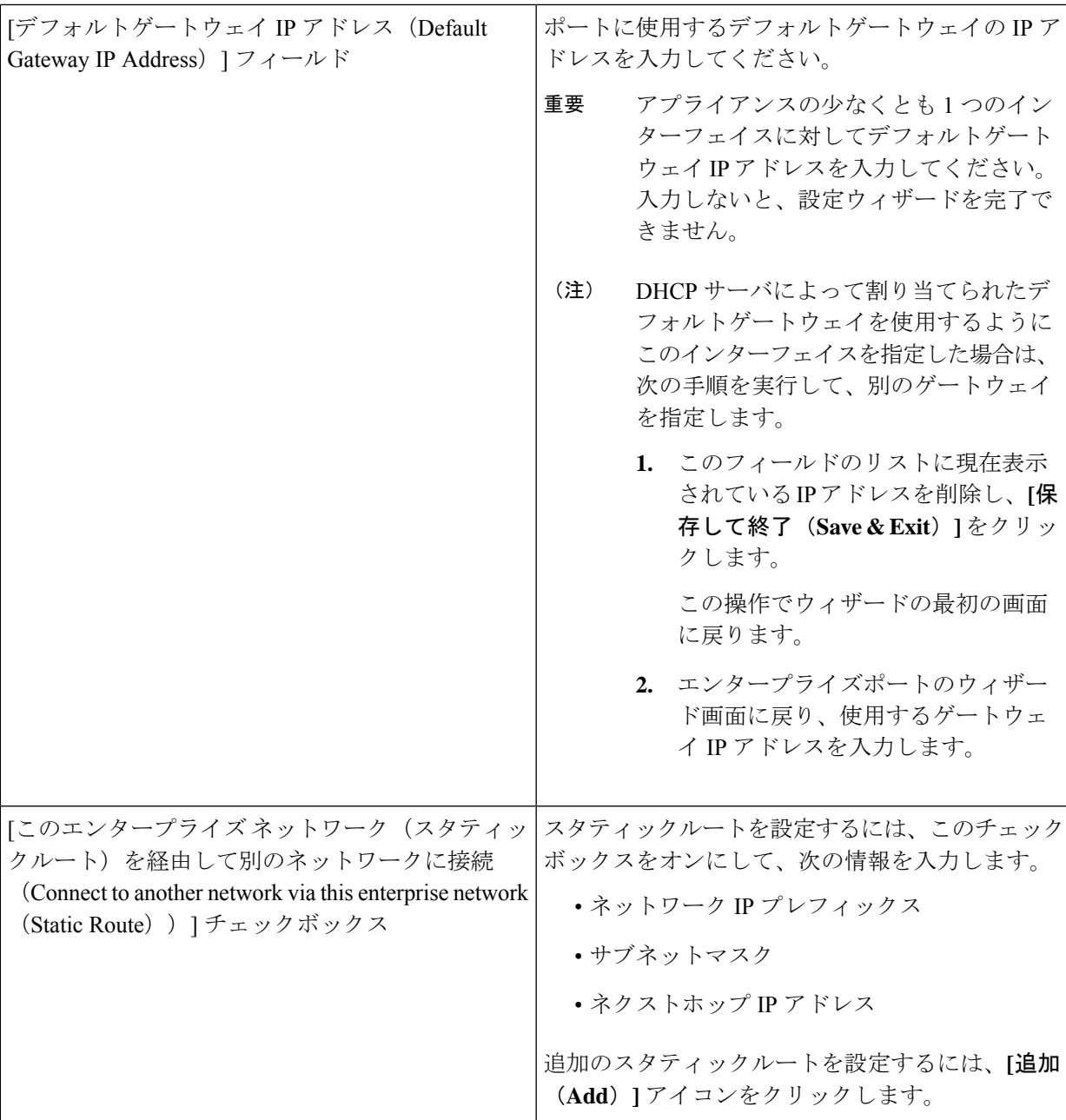

- この画面で入力した設定を保存してウィザードを終了するには、**[**保存して終了(**Save & Exit**)**]** を クリックします。
- 次のウィザード画面を開くには、**[**次へ(**Next**)**]** をクリックします。入力した設定の確認を求める メッセージが表示されます。**[**はい(**Yes**)**]** をクリックして次に進みます。

入力した情報がウィザードで検証され、対応するポートが稼働していることが確認され、変更の必 要な設定があれば、ウィザードの操作を続行する前に通知されます。入力した設定が有効で、ポー

トが稼働している場合は、ウィザードの**[**管理ネットワーク(**Management Network**)**]**画面が開きま す。

### ahaha **CISCO**

Cisco DNA Center Appliance Configuration

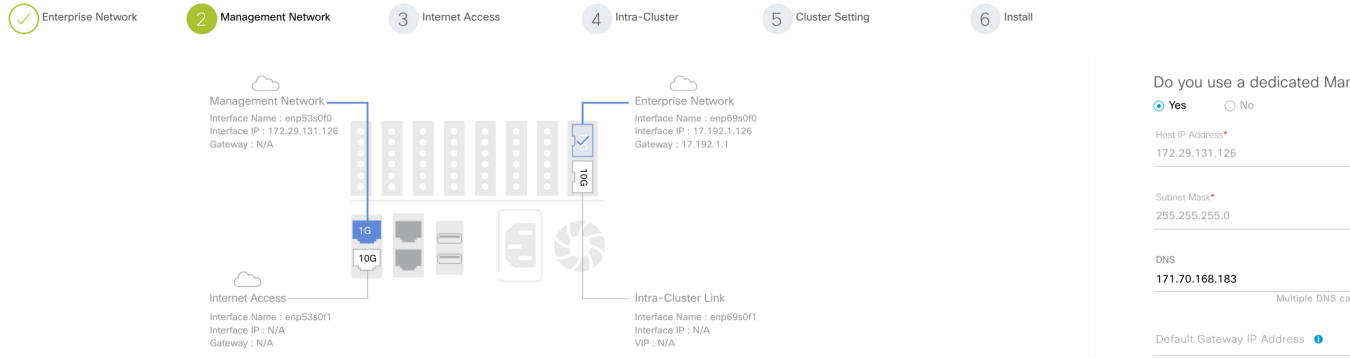

ステップ **7** (任意)管理ポートの設定値を入力します。

「[インターフェイスケーブル接続](b_cisco_dna_center_install_guide_1_3_3_0_2ndGen_chapter2.pdf#nameddest=unique_13)」で説明したように、このポートは管理ネットワークから Cisco DNA CenterGUIにアクセスするために使用されます。**[CiscoDNACenter**の**UI**にアクセスする専用の管理ネッ トワークを使用しますか**?**(**Do youuse adedicated Management Networkto access Cisco DNA Center UI?**)**]** フィールドで、次のいずれかを実行します。

- このポートを使用してGUIにアクセスする場合は、**[**はい(**Yes**)**]**ラジオボタンをクリックし、次の 表に記載されている情報を入力します。(入力する必要のある値の詳細説明については「[必要な](b_cisco_dna_center_install_guide_1_3_3_0_2ndGen_chapter2.pdf#nameddest=unique_14) IP [アドレスおよびサブネット」](b_cisco_dna_center_install_guide_1_3_3_0_2ndGen_chapter2.pdf#nameddest=unique_14)と「[必須の設定情報」](b_cisco_dna_center_install_guide_1_3_3_0_2ndGen_chapter2.pdf#nameddest=unique_19)を参照してください)
- 代わりに以前のステップで設定したエンタープライズポートからGUIにアクセスする場合は、**[**いい え(**No**)**]** ラジオボタンをクリックして **[**次へ(**Next**)**]** をクリックします。

表 7: 管理ポート (enp69s0f0)のアドオンエントリ

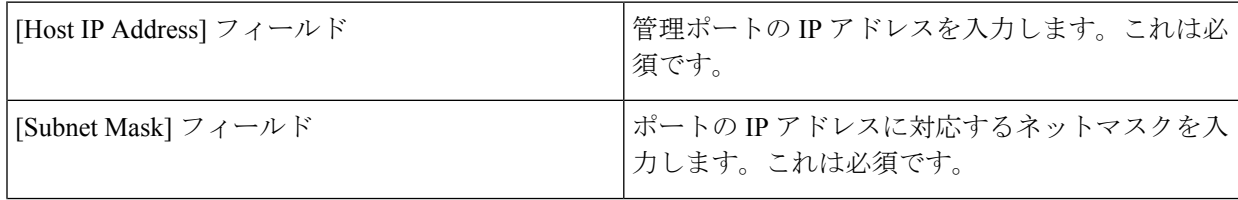

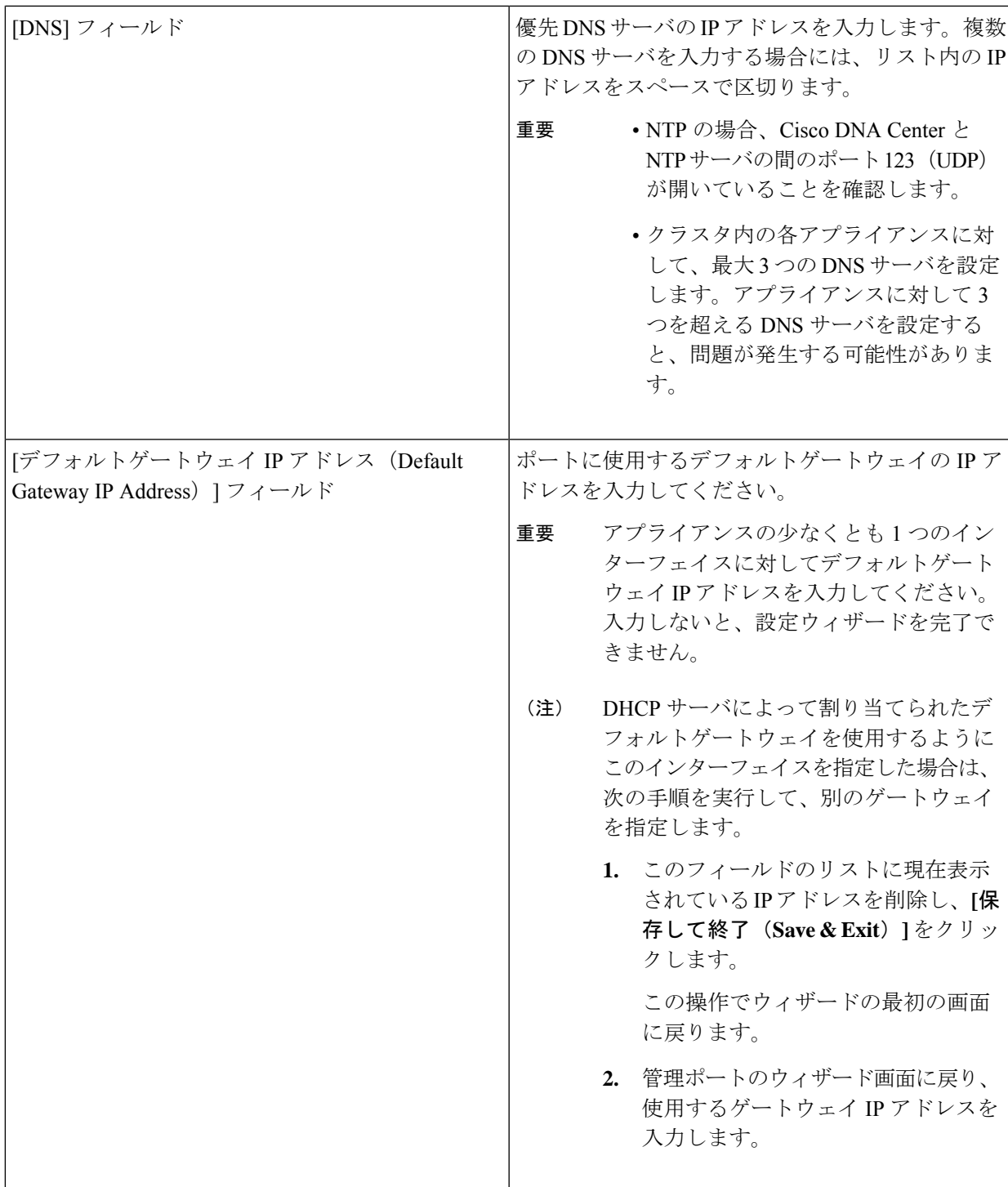

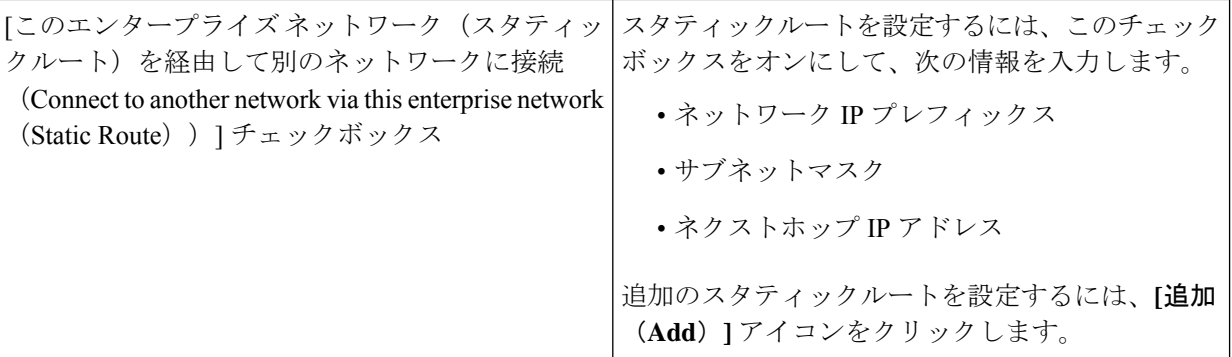

ahaha

- この画面で入力した設定を保存してウィザードを終了するには、**[**保存して終了(**Save & Exit**)**]** を クリックします。
- 設定を変更するために前のウィザード画面に戻るには、**[**前へ(**previous**)**]** をクリックします。
- 次のウィザード画面を開くには、**[**次へ(**Next**)**]** をクリックします。入力した設定の確認を求める メッセージが表示されます。**[**はい(**Yes**)**]** をクリックして次に進みます。

入力した情報がウィザードで検証され、対応するポートが稼働していることが確認され、変更の必 要な設定があれば、ウィザードの操作を続行する前に通知されます。入力した設定が有効で、ポー トが稼働している場合は、ウィザードの**[**インターネットアクセス(**Internet Access**)**]**画面が開きま す。

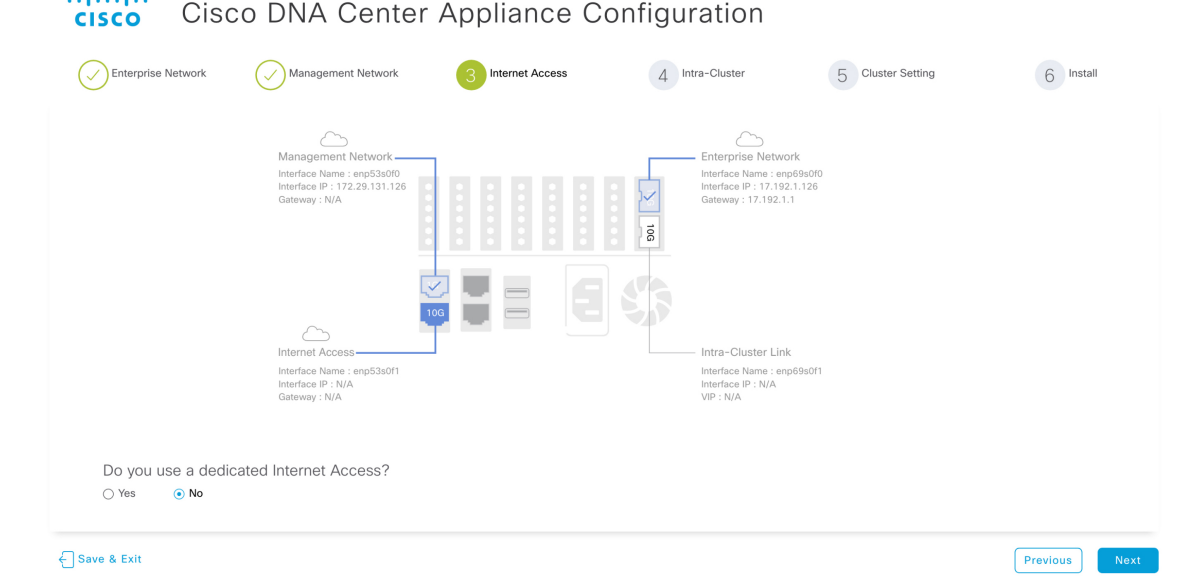

ステップ **8** (任意)インターネット アクセス ポートの設定値を入力します。

「[インターフェイスケーブル接続」](b_cisco_dna_center_install_guide_1_3_3_0_2ndGen_chapter2.pdf#nameddest=unique_13)で説明されているとおり、このポートは、アプライアンスをインター ネットにリンクする際、エンタープライズポート経由でアプライアンスをリンクできない場合に使用さ

れるオプションのポートです。**[**専用インターネットアクセスを使用しますか**?**(**Do you use a dedicated Internet Access?**)**]** フィールドで、次のいずれかを実行します。

- このポートを使用してインターネットにアクセスする場合は、**[**はい(**Yes**)**]**ラジオボタンをクリッ クし、次の表に記載されている情報を入力します。(入力する必要のある値の詳細説明については 「必要な IP [アドレスおよびサブネット](b_cisco_dna_center_install_guide_1_3_3_0_2ndGen_chapter2.pdf#nameddest=unique_14)」と[「必須の設定情報](b_cisco_dna_center_install_guide_1_3_3_0_2ndGen_chapter2.pdf#nameddest=unique_19)」を参照してください)
- 代わりに以前に設定したエンタープライズポートからインターネットにアクセスする場合は、**[**いい え(**No**)**]** ラジオボタンをクリックして **[**次へ(**Next**)**]** をクリックします。

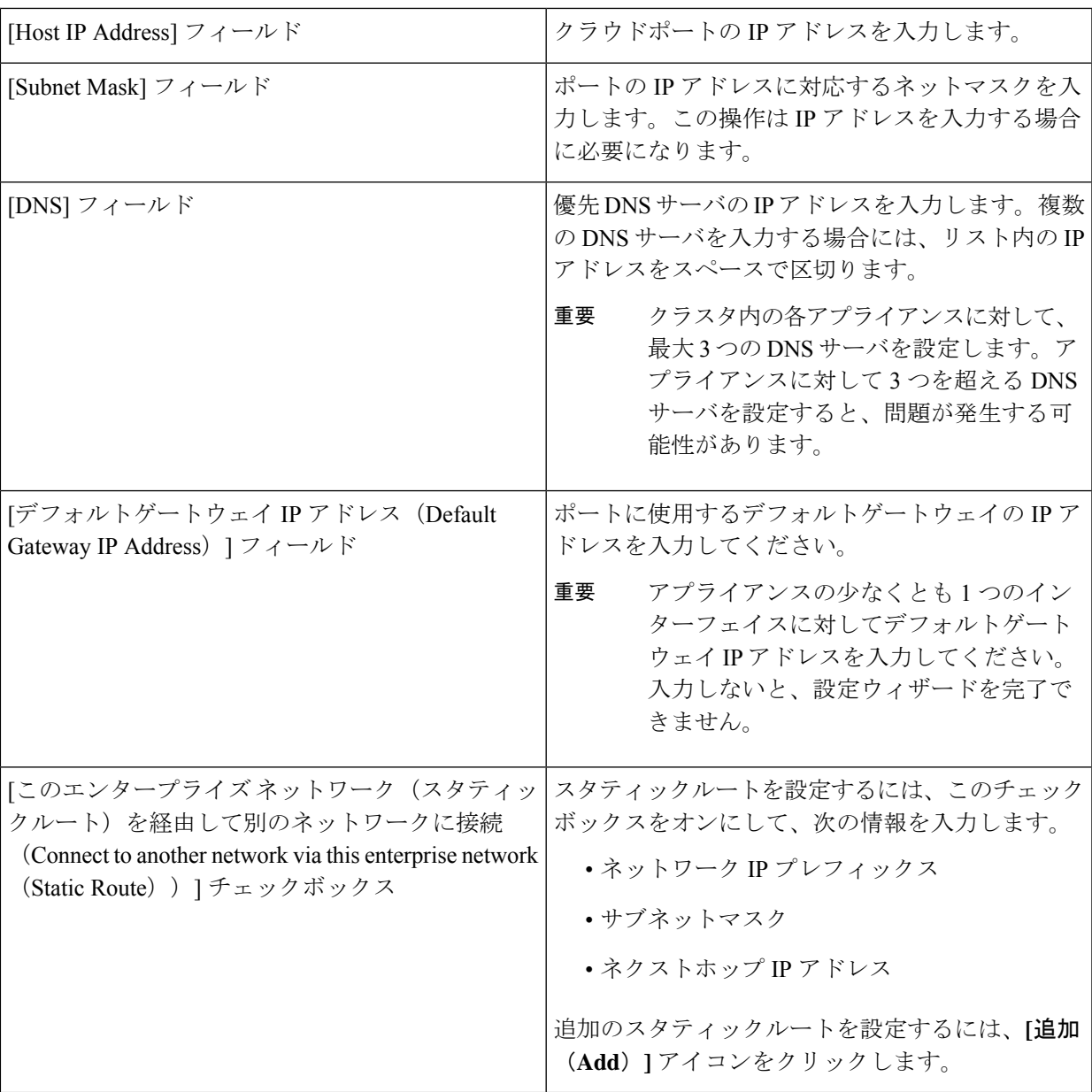

表 8:インターネット アクセス ポート (enp53s0f1)のアドオンエントリ

 $\mathbf{r} = \mathbf{r}$ 

ここから次のいずれかを実行します。

- この画面で入力した設定を保存してウィザードを終了するには、**[**保存して終了(**Save & Exit**)**]** を クリックします。
- 設定を変更するために前のウィザード画面に戻るには、**[**前へ(**Previous**)**]** をクリックします。
- 次のウィザード画面を開くには、**[**次へ(**Next**)**]** をクリックします。入力した設定の確認を求める メッセージが表示されます。**[**はい(**Yes**)**]** をクリックして次に進みます。

入力した情報がウィザードで検証され、対応するポートが稼働していることが確認され、変更の必 要な設定があれば、ウィザードの操作を続行する前に通知されます。入力した設定が有効で、ポー トが稼働している場合は、ウィザードの **[**クラスタ内(**Intra-Cluster**)**]** 画面が開きます。

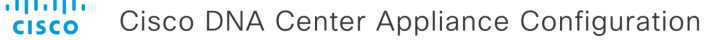

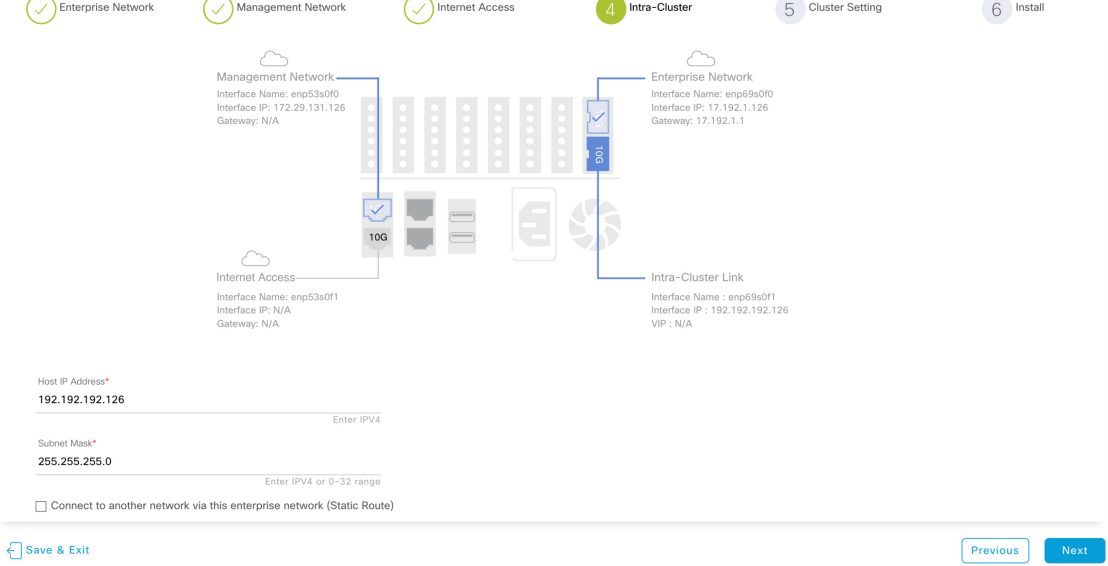

ステップ **9** クラスタ内リンクの設定値を入力します。

「[インターフェイスケーブル接続](b_cisco_dna_center_install_guide_1_3_3_0_2ndGen_chapter2.pdf#nameddest=unique_13)」で説明したように、このポートはアプライアンスをクラスタにリン クするために必要なポートです。入力する必要のある値の詳細説明については「必要な IP [アドレスおよ](b_cisco_dna_center_install_guide_1_3_3_0_2ndGen_chapter2.pdf#nameddest=unique_14) [びサブネット](b_cisco_dna_center_install_guide_1_3_3_0_2ndGen_chapter2.pdf#nameddest=unique_14)」 と「[必須の設定情報」](b_cisco_dna_center_install_guide_1_3_3_0_2ndGen_chapter2.pdf#nameddest=unique_19)を参照してください。

表 9:クラスタ内リンク (enp690f1)のアドオンエントリ

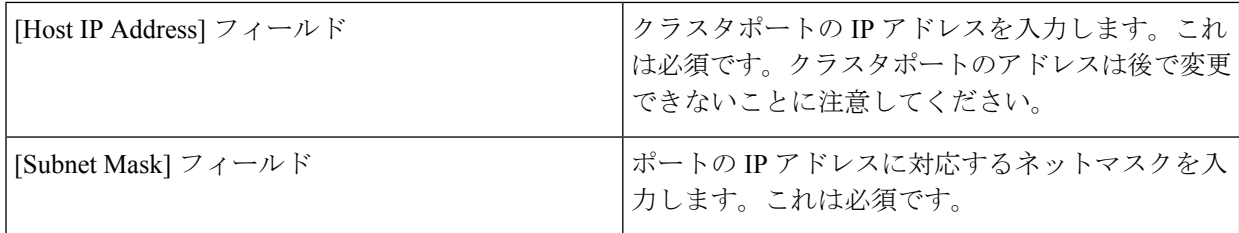

![](_page_32_Picture_201.jpeg)

- この画面で入力した設定を保存してウィザードを終了するには、**[**保存して終了(**Save & Exit**)**]** を クリックします。
- 設定を変更するために前のウィザード画面に戻るには、**[**前へ(**Previous**)**]** をクリックします。
- 次のウィザード画面を開くには、**[**次へ(**Next**)**]** をクリックします。入力した設定の確認を求める メッセージが表示されます。**[**はい(**Yes**)**]** をクリックして次に進みます。

入力した情報がウィザードで検証され、対応するポートが稼働していることが確認され、変更の必 要な設定があれば、ウィザードの操作を続行する前に通知されます。入力した設定が有効で、ポー トが稼働している場合は、次のダイアログボックスが開きます。

![](_page_32_Picture_202.jpeg)

ステップ **10** 次のタスクを完了し、**[**保存(**Save**)**]** をクリックします。

**1.** プライマリノードのクラスタ内リンクに設定されている IP アドレスを入力します。

- **2. [**ユーザ名(**Username**)**]** フィールドに「**maglev**」と入力します。
- **3.** maglev ユーザに対して設定されているパスワードを入力します。

入力した情報がウィザードで検証されます。この情報が正しい場合は、ウィザードの **[**クラスタ設定 (**Cluster Settings**)**]** 画面が開きます。

![](_page_33_Picture_185.jpeg)

ステップ **11** クラスタの設定値を入力します。

表 **10 :** クラスタ設定のアドオンエントリ

![](_page_33_Picture_186.jpeg)

![](_page_34_Picture_276.jpeg)

- この画面で入力した設定を保存してウィザードを終了するには、**[**保存して終了(**Save & Exit**)**]** を クリックします。
- 設定を変更するために前のウィザード画面に戻るには、**[**前へ(**Previous**)**]** をクリックします。
- 次のウィザード画面を開くには、**[**次へ(**Next**)**]** をクリックします。入力した設定の確認を求める メッセージが表示されます。**[**はい(**Yes**)**]** をクリックして次に進みます。

入力した情報がウィザードで検証され、変更の必要な設定があれば、ウィザードの操作を続行する 前に通知されます。入力した設定が有効であれば、ウィザードの **[**インストール(**Install**)**]** 画面が 開きます。

![](_page_35_Picture_106.jpeg)

ステップ **12** Cisco DNA Center アプライアンスの設定を完了するには、**[**インストール(**Install**)**]** をクリックします。

この設定プロセスには約90分かかります。プロセス中もウィザード画面が継続的に更新され、現在実行 しているタスクとその進行状況、発生したエラーが示されます。

#### ahaha Cisco DNA Center Appliance Configuration **CISCO**

This appliance with software version  $(1.3.0.77)$  is currently being configured as the Master in the cluster. It may take around 90 minutes.

If there are firewalls to your networks, be sure to open these ports for communication with IP addresses assigned. Post-Install Install Configuring IP addresses for appliance...  $10%$ 2019-08-21 23:08:23,114 | Cluster config latest version: (6) 2019-08-21 23:08:23,114 | Cluster config supported versions: (['1, '3, '2, '5, '4']) 2019-08-21 23:08:23,114 | Cluster config is at version (1), while the latest version is (6), need to upgrade the config

この情報を別のペインで表示するには、画面の下部にある **[**詳細の表示(**View Details**)**]** リンクをクリッ クします。

**View Details** 

## Installation Details f

Started: Status: Install Fetching data. Please wait... 2019-08-21 23:08:32,125 | Configuring IP addresses for appliance... 2019-08-21 23:08:30,133 | Please wait while we validate and configure host networking 2019-08-21 23:08:23,116 | Upgrading from (5) to (6) 2019-08-21 23:08:23,116 | Using 2019-08-21 23:08:23,116 | Upgrading from (4) to (5) 2019-08-21 23:08:23,116 | Using 2019-08-21 23:08:23,116 | Upgrading from (3) to (4) 2019-08-21 23:08:23,116 | Using 2019-08-21 23:08:23,115 | Upgrading from (2) to (3) 2019-08-21 23:08:23,115 | Using 2019-08-21 23:08:23,115 | Determining catalog\_in\_cluster 2019-08-21 23:08:23,115 | Upgrading from (1) to (2) 2019-08-21 23:08:23,115 | Using 2019-08-21 23:08:23,115 | Attempting upgrade of cluster config from (1) to (6) 2019-08-21 23:08:23,114 | Cluster config is at version (1), while the latest version is (6), need to upgrade the config

この情報のローカルコピーをテキストファイル形式で保存するには、1 をクリックします。

## 次のタスク

タスクが完了した後:

• クラスタ内の3番目および最後のノードとして展開する追加のアプライアンスがある場合 には、この手順を繰り返します。

 $\times$ 

• クラスタへのホストの追加が終了したら、初回セットアップ(「[初期設定ワークフロー」](b_cisco_dna_center_install_guide_1_3_3_0_2ndGen_chapter8.pdf#nameddest=unique_53)) を実行して続行します。

## <span id="page-36-0"></span>**Linux** パスワードの生成

アプライアンスを設定するときに、Cisco DNA Center で生成される Linux パスワードを使用す るオプションがあります。このようなパスワードを生成するには、次のステップを実行しま す。

![](_page_37_Picture_192.jpeg)

シードフレーズには、文字、数字、スペース、アンダースコア、ハイフンを使用できます。

ステップ **3 [**パスワードの生成(**Generate Password**)**]** リンクをクリックします。

**[**自動生成されたパスワード(**Auto Generated password**)**]** フィールドには、Cisco DNA Center の生成する ランダムでセキュアなパスワードの一部としてシードフレーズが表示されます。このパスワードを使用す るか、適宜変更することができます。

<span id="page-37-0"></span>ステップ **4** パスワードに満足したら、**[**生成したパスワードの使用(**Use Generated password**)**]** をクリックします。 今後のログインに備えて、このパスワードを必ず保管してください。

## 最新の **Cisco DNA Center** リリースへのアップグレード

Cisco DNA Centerの現在のリリースへのアップグレードの詳細については、『Cisco DNA [Center](https://www.cisco.com/c/en/us/td/docs/cloud-systems-management/network-automation-and-management/dna-center/upgrade/b_cisco_dna_center_upgrade_guide.html) [アップグレードガイド](https://www.cisco.com/c/en/us/td/docs/cloud-systems-management/network-automation-and-management/dna-center/upgrade/b_cisco_dna_center_upgrade_guide.html)』を参照してください。